# **RAYSTATION 11B**

RayTreat 5B 사용 지침

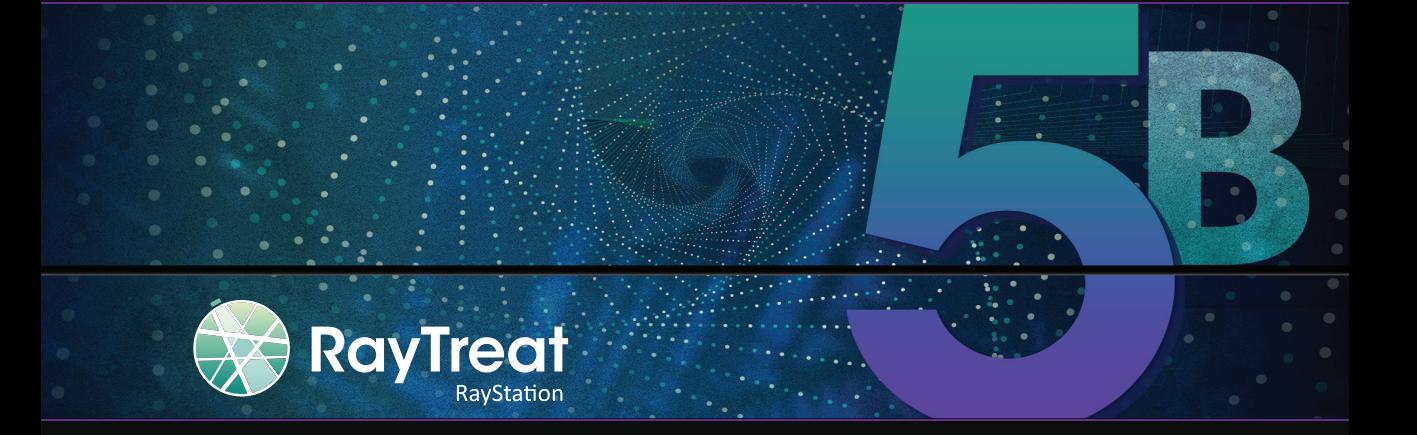

Traceback information: Workspace Main version a697 Checked in 2021-12-10 Skribenta version 5.4.033

### 부인 성명

규제상의 이유로 이용이 불가능한 기능에 대한 정보는 RayStation사용 지침의 규제 정보 를 참조하십시오.

적합성 선언문

# $C_{2862}$

의료 기기 규정(MDR) 2017/745를 준수합니다. 해당 적합성 선언 사본은 요청 시 제공됩 니다.

#### 안전 고지

이 사용자 문서에는 제품의 안전한 사용에 관한 경고가 포함되어 있습니다. 이 경고를 반 드시 준수해야 합니다.

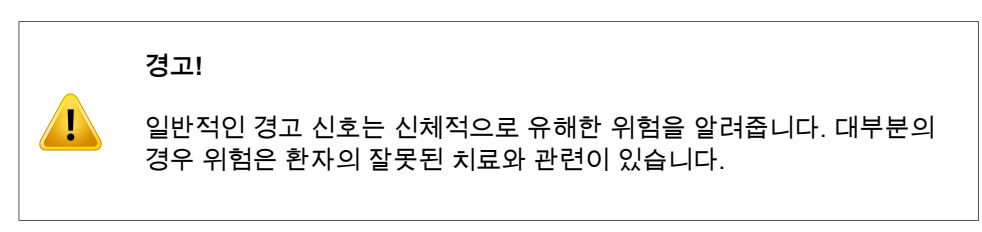

**참고***:* 노트는 지침의 특정 단계를 수행할 때 고려해야 할 사항 등 특정한 주제와 관련된 추가 정보를 제공합니다.

### 저작권

이 문서에는 저작권으로 보호되는 독점 정보가 포함되어 있습니다. 이 문서의 어떤 부분 도 RaySearch Laboratories AB (publ)의 사전 서면 동의 없이 재생산 또는 다른 언어로 번역되어서는 안 됩니다.

All Rights Reserved. © 2021, RaySearch Laboratories AB (publ).

#### 인쇄 재료

요청 시 사용 지침과 릴리즈 노트 관련 문서의 인쇄 복사본이 제공됩니다.

## 상표

RayAdaptive, RayAnalytics, RayBiology, RayCare, RayCloud, RayCommand, RayData, RayIntelligence, RayMachine, RayOptimizer, RayPACS, RayPlan, RaySearch, RaySearch Laboratories, RayStation, RayStore, RayTreat, RayWorld 및 RaySearch Laboratories 로 고는 RaySearch Laboratories AB (publ)\*의 상표입니다.

여기에서 사용된 타사 상표는 RaySearch Laboratories AB (publ)와 제휴되지 않은 해당 소유자의 재산입니다.

RaySearch Laboratories AB (publ) 자회사를 포함한 RaySearch Laboratories AB (publ) 는 이하 RaySearch라 합니다.

\* 일부 시장에서는 등록 대상입니다.

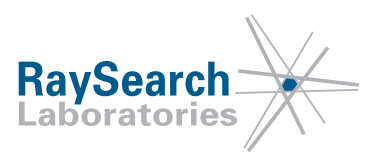

# 목차

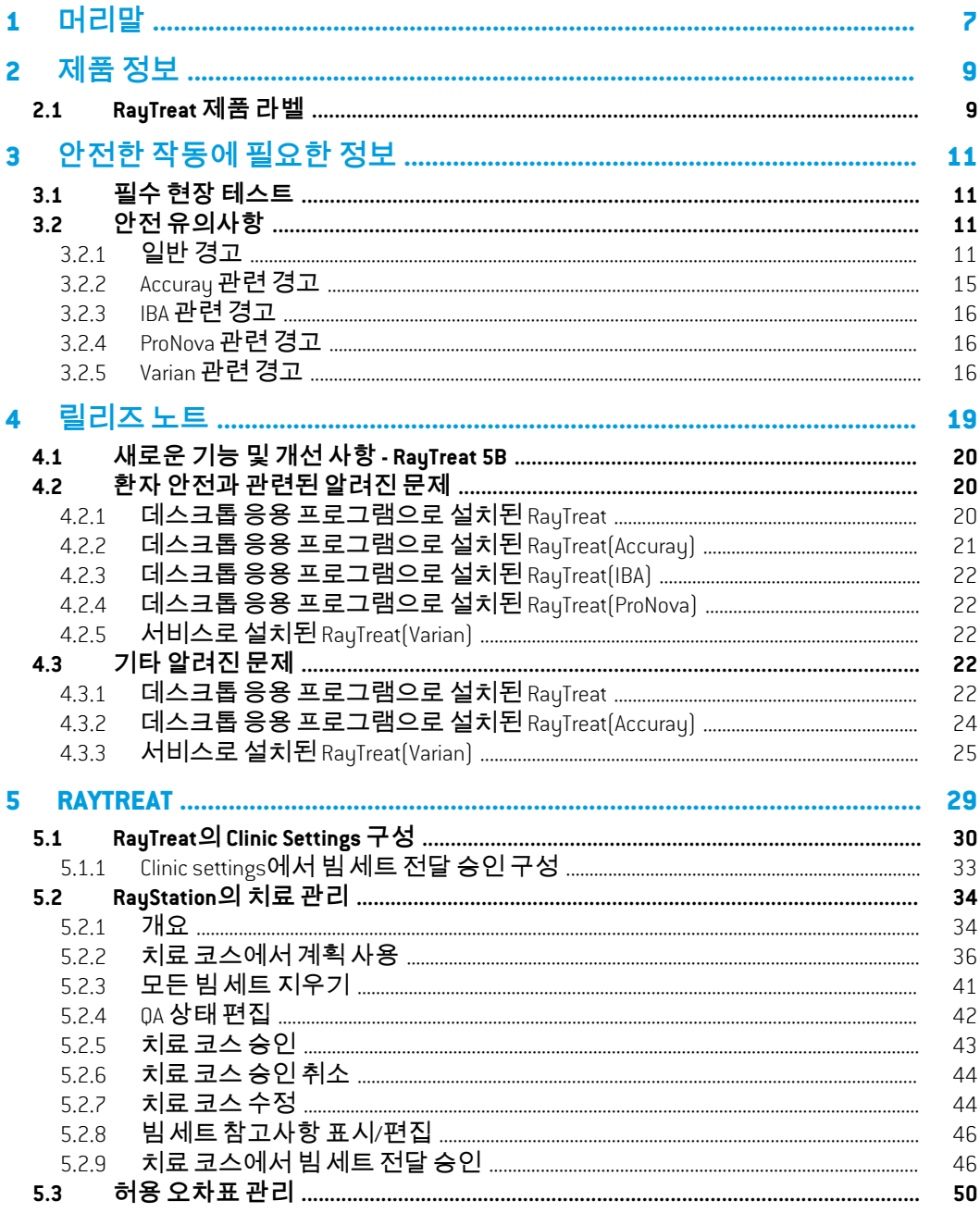

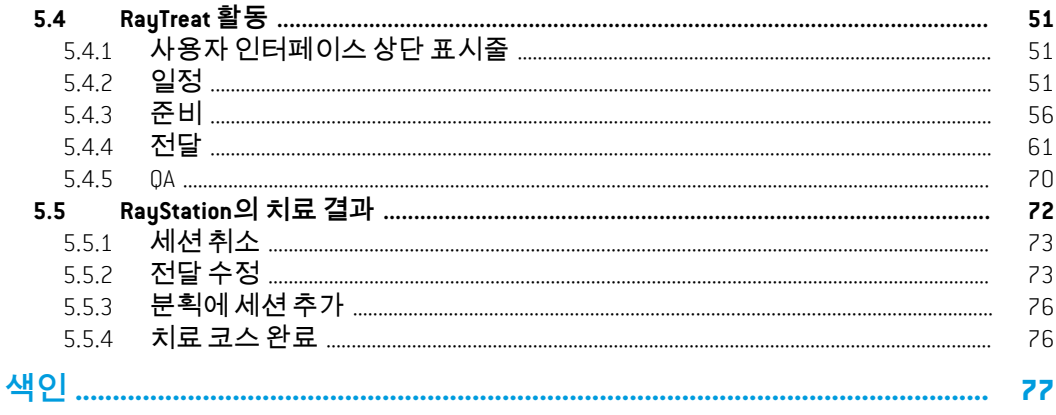

**1**

# <span id="page-6-0"></span>**1** 머리말

#### *RayTreat* 정보

RayCare를 RayTreat 응용 프로그램과 함께 사용하면 환자의 등록부터 치료 전달 까지 방사선 치료의 모든 과정에서 환자의 치료를 관리할 수 있는 포괄적인 시스 템이 제공됩니다.

이 설명서에서는 다음과 같이 치료 계획 전달과 직접적으로 관련된 워크플로우 부 분을 설명합니다.

- RayTreat의 치료 전달을 위해 RayStation에서 치료 계획 관리
- RayTreat에서 계획별 QA 전달 수행
- RayTreat에서 치료 전달 수행

### 이 사용 설명서 정보

RayTreat를 응용 프로그램과 서비스(RTaaS)로 모두 설치할 수 있습니다. RayTreat 를 설치하는 방법은 통합된 기기 공급업체 소프트웨어에 따라 다릅니다. RayTreat 는 응용 프로그램으로 설치된 경우와 서비스로 설치된 경우에 모두 동일한 방법으 로 RayStation과 RayCare에 연결됩니다.

새로운 기기에서 RayTreat를 임상용으로 사용하기 전 또는 관련 소프트웨어나 하 드웨어를 업그레이드한 후에는 최소한 평가 환경에서 치료 장치 통합 테스트 규격 의 테스트 사례를 실행하여 임상 통합이 올바른지 확인해야 합니다.

• RSL-D-RS-11B-RTTDITS, RayStation 11B RayTreat 5B Treatment Device Integration Test Specification - RayTreat를 응용 프로그램으로 설치한 경우.

또한 임상 환경에서 설치 테스트 규격을 실행하여 임상 설치가 올바른지 확인해야 합니다.

• RSL-D-RS-11B-RTITS, RayStation 11B RayTreat 5B Installation Test Specification - RayTreat를 응용 프로그램으로 설치한 경우.

이 문서는 RSL-D-RS-11B-USM, RayStation 11B User Manual에 대한 추가 내용 이며 RayTreat 응용 프로그램의 가장 중요한 기능 중 일부를 요약합니다.

RayTreat 응용 프로그램을 사용하기 전에 이 설명서와 RSL-D-RS-11B-IFU, RayStation 11B Instructions for Use을 주의 깊게 읽어보십시오. 이러한 문서의 지 침을 준수하는 경우에만 장치의 올바른 작동을 보장할 수 있습니다.

이 설명서의 릴리즈 노트와 RSL-D-RS-11B-RN, RayStation 11B Release Notes 도 주의 깊게 읽어보십시오. 이러한 노트는 RayTreat 응용 프로그램을 사용하는 방법에 대한 최종 지침을 제공합니다.

RayStation 11B 시스템은 RayStation 11B 제품 설명서에서 더 자세히 설명됩니 다. RayTreat 설치 지침 및 테스트 규격은 RayTreat를 설치하고 구성하기 위한 지 침뿐만 아니라 설치를 확인하기 위한 테스트도 제공합니다.

RayCare 5B 시스템에 대한 자세한 내용은 RayCare 5B 제품 설명서를 참조하십 시오.

**1**

# <span id="page-8-0"></span>**2** 제품정보

<span id="page-8-1"></span>이 장에서는 RayTreat 제품 라벨에 대해 설명합니다. RayStation 11B 시스템에 관 한 제품 정보는 RSL-D-RS-11B-IFU, RayStation 11B Instructions for Use을 참조 하십시오.

#### **2.1 RAYTREAT 제품 라벨**

설치된 RayStation 11B 시스템의 버전 번호는 RayTreat 메뉴에서 **Help: About RayStation**을 선택하면 볼 수 있습니다.

다음 정보를 확인할 수 있습니다.

- 제품명 = RayStation
- <mark>. 产品型号: RayStation</mark> (중국 시장만 해당)
- 릴리스 버전 = **12.0**
- 제품 세부 이름 = RayStation RayTreat 5B
- 소프트웨어 빌드 번호 = **12.0.0.932**
- 임상 구성 = 소프트웨어가 임상용으로 설계되었음을 의미합니다.

참고사항: 임상 설치를 위해서는 임상 구성과 임상 라이선스가 모두 필요합니 다. 그렇지 않으면 제목란에 '임상용이 아님'이라고 표시됩니다.

- 제품 수명 = 시장당 수명은 다음 주요 출시 후 1년이고, 최소 3년입니다.
- 방사선 치료 계획 시스템 소프트웨어 = 제품 일반명
- $\overline{C}$  产品名称: 放射治疗计划系统软件  $\overline{C}$  (중국 시장만 해당)
- $\cdot$   $\Box$   $\Box$  = 제품이 의료 기기임을 나타냅니다.
- $\overline{[00]}$  = 고유 장치 식별 번호
- 드라이버 정보 = 정규화된 드라이버 버전입니다. 화살표를 클릭하여 이 필드 를 확장합니다. RayTreat 드라이버의 경우 처음 세 개의 숫자만 중요합니다. 네 번째 숫자는 소프트웨어 빌드 번호의 해당 숫자와 다를 수 있으며 검증에 사용되지 않는 빌드 번호입니다.
- = CE 마크 및 통보된 본문 번호
- = 생산 날짜 •
	- = 사용 지침을 참조하십시오.
- = 제조업체의 이름과 주소
- <mark>@</mark> <sub>=</sub> 지원 전자 메일 주소

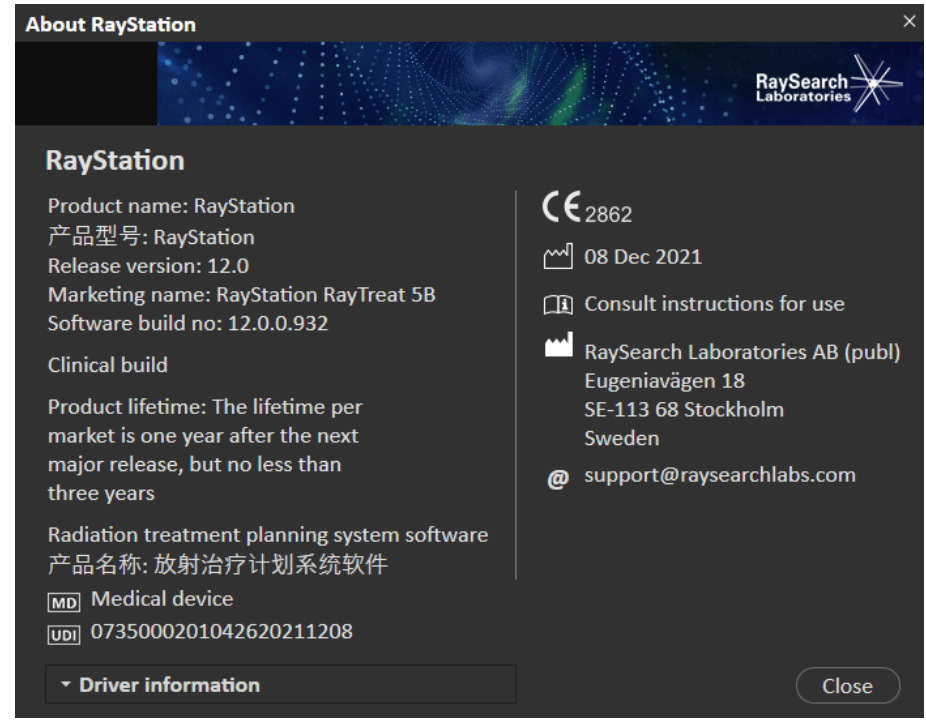

**그림 1.** RayTreat용 **About RayStation** 대화 상자.

# <span id="page-10-0"></span>**3** 안전한작동에필요한정보

<span id="page-10-1"></span>RayTreat 응용 프로그램의 안전한 작동을 위해 다음 경고와 RSL-D-RS-11B-IFU, RayStation 11B Instructions for Use에 설명된 경고를 준수하십시오.

## **3.1 필수 현장 테스트**

새로운 기기에서 RayTreat를 임상용으로 사용하기 전 또는 관련 소프트웨어나 하 드웨어를 업그레이드한 후에는 최소한 평가 환경에서 치료 장치 통합 테스트 규격 의 테스트 사례를 실행하여 임상 통합이 올바른지 확인해야 합니다.

• RSL-D-RS-11B-RTTDITS, RayStation 11B RayTreat 5B Treatment Device Integration Test Specification - RayTreat를 응용 프로그램으로 설치한 경우.

또한 임상 환경에서 설치 테스트 규격을 실행하여 임상 설치가 올바른지 확인해야 합니다.

<span id="page-10-3"></span><span id="page-10-2"></span>• RSL-D-RS-11B-RTITS, RayStation 11B RayTreat 5B Installation Test Specification - RayTreat를 응용 프로그램으로 설치한 경우.

### **3.2 안전 유의사항**

#### **3.2.1 일반 경고**

 $\mathbf{T}$ 

#### **경고!**

**기기 모델.** 어떤 기기 모델이 어떤 치료실에서 지원되는지 여부를 구 성하는 사용자는 의료기관과 의료기관의 치료실 및 기기 모델을 매우 명확하게 이해하고 있어야 합니다. 치료실 구성에서 기기 모델을 제거 하거나 기기 이름을 변경하지 않는 것을 권고합니다. 단, 한 기기 모델 을 더 이상 사용하지 않는 경우 RayPhysics에서 해당 기기를 사용 중 단으로 설정하는 것을 권장합니다. 그렇게 하더라도 여전히 새 기기 모델을 치료실에 추가할 수 있습니다.

(341177)

**Approve treatment course(치료 코스 승인) 대화 상자의 처방.** Approve treatment course 대화 상자에 표시되는 계획된 처방 명목 선 량은 치료 코스에 있는 모든 분획에 대한 명목 선량 기여도의 합계입 니다. 처방은 RayStation과 RayCare 간에 자동으로 동기화되지 않습 니다. 사용자는 Approve treatment course 대화 상자의 처방이 RavCare 의 처방과 일치하는지 확인할 책임이 있습니다.

(341634)

**경고!**

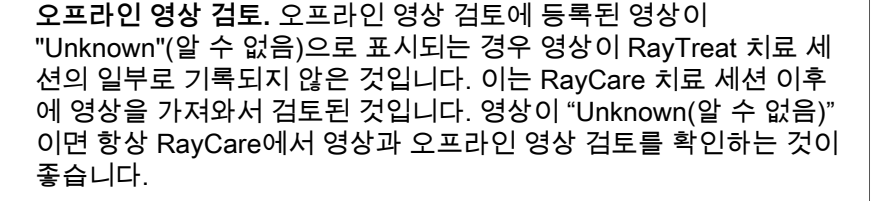

(272198)

**경고!**

**충분한 교육을 받았는지 확인하십시오.** 사용자 조직은 치료 기능을 수 행할 권한이 있는 개인이 각자 수행하는 기능에 대해 적절한 교육을 받았는지 확인해야 합니다. 치료 기능을 수행할 권한이 있고 치료 계 획 수립 기법에 대해 적절한 교육을 받은 개인만 이 소프트웨어를 사 용해야 합니다. 사용하기 전에 모든 지침을 주의 깊게 읽으십시오. 사 용자는 적절한 임상 사용 및 처방된 방사선 선량에 대해 책임이 있습 니다.

(1696)

**RayCare에서 치료 예약을 생성하거나 제거하거나 취소해도 RayTreat 의 분할 치료에 영향을 미치지 않습니다**. RayTreat의 치료 코스에 있 는 분획 수는 RayStation의 치료 코스 관리를 통해서만 업데이트할 수 있습니다. 또한 RayCare에서 연속 세션 예약을 생성해도 RayTreat에 서 연속 세션이 생성되지 않습니다. 이 작업은 RayTreat의 Complete session(세션 완료) 대화 상자 또는 RayStation 선량 추적 모듈에서만 수행할 수 있습니다.

(1650)

**경고!**

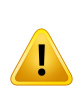

**구성을 변경하려면 테스트가 필요합니다.** RayTreat의 올바른 작동은 치료 전달 시스템, RayPacs, RayStation 데이터베이스의 연결에 따라 결정됩니다. 이러한 구성 요소의 구성을 변경하려면 RayTreat 설치 테 *스트 규격*에 따라 테스트하여 올바른 작동을 확인해야 합니다.

(8849)

#### **경고!**

**의도한 계획이 사용되는지 확인하십시오.** 처방 또는 계획된 분획 수와 상관없이 모든 계획이 치료 코스에 포함될 수 있습니다. 다른 계획을 다른 분획에 할당할 때는 주의해야 합니다.

(7190)

#### **경고!**

**치료 테이블 위치 지정 확인.** 치료 테이블 위치가 입력되거나 전파된 경우, 치료 전달 시스템과 함께 "Updated table top positions" 대화 상 자와 환자 위치 지정 시스템을 사용하여 로컬라이제이션 지점으로부 터 셋업과 치료 중심점까지의 치료 테이블 변위 위치가 일치하는지 확 인하십시오.

(10711)

**완료된 치료 세션의 결과만 RayCare에 표시됩니다**. 치료 세션의 결과 는 세션이 완료될 때까지 RayCare에 표시되지 않습니다. 세션을 완료 할 수 없는 경우 결과가 RayCare에 표시되지 않습니다.

RayTreat에는 완료된 세션과 완료되지 않은 세션의 치료 전달 결과가 모두 표시됩니다.

(220412)

#### **경고!**

**치료 기록의 오프라인 가져오기.** 치료 기록 가져오기가 필요한 연속 세션의 경우, 치료 기록을 RayStation과 PACS로 모두 수동으로 가져 와야 합니다. 치료 기록을 RayCare PACS로 가져오는 것만으로는 충 분하지 않습니다. RayCare PACS의 모든 치료 기록을 RayTreat로 가 져왔는지 확인할 방법은 없습니다. 연속 세션이 필요한 분획에 대해 모든 치료 기록을 RayTreat로 올바르게 가져오지 않으면, 이전에 전달 한 선량을 다시 전달할 수 있습니다.

(272901)

**경고!**

**사용자는 전달을 정확하게 기록할 책임이 있습니다.** 세션을 완료하는 사용자는 전달이 올바르게 기록되는지 확인할 책임이 있습니다. 기록 이 자동으로 수신되지 않으면 항상 수동 기록을 수행해야 합니다. 이 작업은 연속 세션에서 방사선 과다 선량이 발생하지 않도록 보장하기 위해 필요합니다.

(285060)

 $\mathbf{T}$ 

**치료 테이블 위치를 연속 세션으로 전파.** 일부 드라이버는 치료 테이 블 위치를 연속 세션으로 전파하는 것을 지원하지 않습니다. 전파를 수행한다면, 드라이버가 이를 지원하는 경우 외에는 새로운 치료 테이 블 위치가 연속 세션이 아닌 다음 Fraction 세션에서만 설정될 것입니 다. 이 드라이버 기능이 지원되는지 여부는 임상 설정에서 치료실을 대상으로 "치료 테이블 위치를 연속 세션으로 전파할 수 있습니다" 기 능이 선택되어 있는지 확인하면 알 수 있습니다.

(408169)

#### <span id="page-14-0"></span>**3.2.2 Accuray 관련 경고**

#### **경고!**

**치료 세션의 상태를 수동으로 확인하여 Accuray 치료 전달 콘솔과 RayTreat 간에 일치하는지 점검하십시오.** Accuray 치료 전달 콘솔 (Treatment Delivery Console, TDC)은 RayTreat에서 분획 번호 또는 연속 상태를 자동으로 수신하지 않습니다. 또한 TDC에는 특정 계획의 분획 번호가 표시되는 반면, RayTreat에서는 전체 치료 코스의 분획이 고려됩니다. 예를 들어, 한 치료 코스에서 계획 A가 분획 1-4, 6-9에 할 당되고 계획 B가 분획 5 및 10에 할당되는 경우, 분획 1-4는 TDC에 일 치하는 분획 번호가 있고, 분획 5는 TDC에서 분획 1로 표시되며, 분획 6-9는 TDC에서 분획 5-8로 표시되고, 분획 10은 TDC에서 분획 2로 표시됩니다.

따라서 연속 상태, Fraction 번호, 계획 내용에 관해 치료 세션의 상태 를 수동으로 확인하여 TDC와 RayTreat이 일치하는지 점검해야 합니 다.

(1689)

#### **경고!**

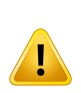

 $\mathbf{T}$ 

**호환되는 Accuray iDMS 버전.** 검증된 버전의 Accuray 시스템 소프트 웨어만 RayTreat와 함께 사용해야 합니다. 지원되는 버전의 세부 목록 은 RSL-D-RS-11B-SEG, RayStation 11B System Environment Guidelines을 참조하십시오.

(4613)

#### <span id="page-15-0"></span>**3.2.3 IBA 관련 경고**

**경고!**

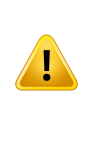

**호환되는 IBA 시스템 소프트웨어 버전.** 검증된 버전의 IBA 시스템 소 프트웨어만 RayTreat와 함께 사용해야 합니다. 지원되는 버전의 세부 목록은 RSL-D-RS-11B-SEG, RayStation 11B System Environment Guidelines을 참조하십시오.

(4614)

#### <span id="page-15-1"></span>**3.2.4 ProNova 관련 경고**

#### **경고!**

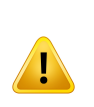

**호환되는 ProNova 시스템 소프트웨어 버전.** 검증된 버전의 ProNova SC360 치료 기기만 RayTreat와 함께 사용해야 합니다. 지원되는 버 전의 세부 목록은 RSL-D-RS-11B-SEG, RayStation 11B System Environment Guidelines를 참조하십시오.

(10752)

## <span id="page-15-2"></span>**3.2.5 Varian 관련 경고**

**경고! 호환되는 Varian 시스템 소프트웨어 버전.** 검증된 버전의 Varian VTI 응용 프로그램(Varian Treatment Interface)과 TrueBeam만 RayTreat(서 비스형)와 함께 사용해야 합니다. 지원되는 버전의 세부 목록은 RSL-D-RS-11B-SEG, RayStation 11B System Environment Guidelines 을 참조하십시오. (340921)

 $\mathbf{T}$ 

**동일한 예약에 대한 복수의 계획.** 사용자는 동일한 Fraction과 예약에 여러 개의 계획을 할당하는 것이 아니라, Fraction당 하나의 계획만 할 당해야 합니다. 그리고 예약당 하나의 분획(세션)만 치료할 수 있습니 다. 여러 등선량 중심점을 산출하려면, 사용자가 여러 건의 예약을 잡 아야 합니다.

(407565)

#### **경고!**

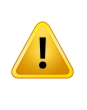

 $\mathbf{T}$ 

**설정 지침의 TrueBeam 표시.** 사용자는 RayCare에 정의된 설정 지침 (텍스트 및 이미지)을 TrueBeam 콘솔에서 충분히 잘 볼 수 있는지 확 인할 책임이 있습니다.

(284891)

#### **경고!**

**셋업 영상, 설정 참고사항 및 조사 영역 순서 수정.**Varian TrueBeam콘 솔에서 설정 참고사항, 설정 지침 또는 조사 영역 순서를 수정해도 RayCare의 설정 지침이나, 치료 계획의 빔 순서는 수정되지 않습니다. RayStation 및 RayCare는 TrueBeam 콘솔에서 해당 사항이 변경되었 음을 알리는 세션 참고사항을 생성하지만, 변경사항이 저장되지는 않 습니다. 환자가 다음에 치료받을 때, RayStation의 기존 조사 영역 순 서와 RayCare의 기존 설정 참고사항 및 셋업 영상이 Varian 치료 시스 템으로 전송됩니다. 조사 영역 순서를 변경하려면 RayStation에서 다 시 계획을 수립해야 합니다. 그리고 설정 참고사항이나 셋업 영상을 변경하려면 RayCare에서 새로운 설정 지침을 할당해야 합니다.

(408171)

#### **경고!**

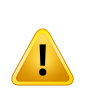

**VTS의 플래그.** 플래그와 RayTreat 경고는 환자별 경고로 Varian 치료 시스템(Varian Treatment System, VTS)에 전송됩니다. VTS의 경고는 특정 환자에게만 해당되므로, 이미 완료된 예약에 대한 경고를 보고 있더라도 표시된 예약 경고는 항상 다가오는 예약에 대한 것입니다. (285220)

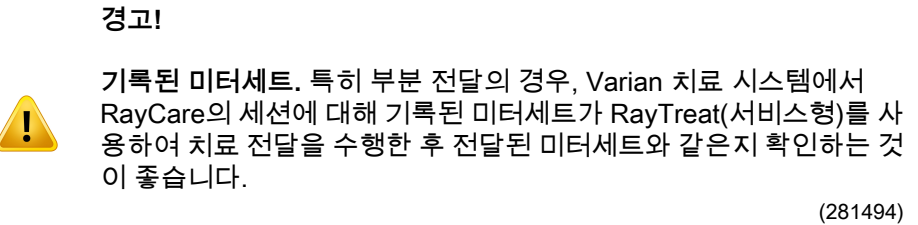

**경고! 복수의 등선량 중심점 치료.** Varian의 경우, 빔당 등선량 중심점이 서  $\mathbf{T}$ 로 다른 전달 예정 계획을 할당하는 것이 불가능합니다. 각 등선량 중 심점을 별도의 빔 세트에서 처리해야 할 것입니다. (401952)

# <span id="page-18-0"></span>**4** 릴리즈노트

이 장에는 RayTreat 응용 프로그램 사용에 대한 중요한 참고 사항이 포함되어 있 습니다. 여기에는 환자 안전과 관련된 정보가 포함되며 새로운 기능, 알려진 문제 및 가능한 해결 방법이 나열됩니다.

**RayTreat 응용 프로그램의 모든 사용자는 이러한 알려진 문제와 RSL-D-RS-11B-RN, RayStation 11B Release Notes에 설명된 알려진 문제를 잘 알고 있어야 합니다.** 내용에 대해 질문이 있으시면 제조업체에 문의하십시오.

**참고***:* 소프트웨어 설치 후 한 달 이내에 추가 안전 관련 릴리스 노트가 별도 로 배포될 수 있습니다.

### 이 장에는

이 장에는 다음 단원들이 포함되어 있습니다.

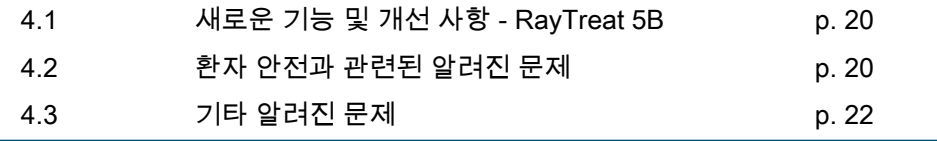

## <span id="page-19-0"></span>**4.1 새로운 기능 및 개선 사항 - RAYTREAT 5B**

이 장에서는 RayStation 11A와 비교하여 RayStation 11B의 일부인 RayTreat 5B 응용 프로그램의 새로운 기능과 개선 사항을 설명합니다.

- RayCare의 고정 장치가 이제 Preparation모듈에 표시됩니다.
- 명목 진행률이 이제RayTreat Delivery모듈에 표시됩니다.
- 현재 Fraction에 대한 명목 기여도가 이제 RayTreat 상단 도구 모음에 표시됩 니다.
- RayStation의 Bolus 정보가 이제 Preparation모듈에 표시됩니다.
- 예약 설명이 이제 Schedule모듈에 표시됩니다.
- 이제 치료 전에 추가 빔 세트 제공 승인을 요청할 수 있습니다.
- RayStation의 치료 코스 승인이 명목 진행률표에 더 많은 세부 정보를 포함하 도록 업데이트됐습니다.
- 이제 올바른 환자 카드 정보가 Scheduling모듈에 표시됩니다.
- 여러 대의 기기 모델이 있는 치료실에 대한 일정 수립이 불가능했던 문제가 시 정됐습니다.
- 치료 코스에 Fraction 추가/치료 코스에서 분획 제거가 지나치게 복잡했던 문 제가 시정됐습니다.
- 올바른 치료실에 맞게 RayCare의 모든 예약을 잡기 전까지는 RayStation에서 치료 코스를 동기화할 수 없었던 문제가 시정됐습니다.
- RayStation 치료 코스 탭의 도구 설명에 더 많은 정보가 추가됐습니다.
- CyberKnife 및 Tomo를 사용하는 치료를 시작하기 전에 설정 지침을 확인하기 위해 RayTreat에서 더 일찍 세션을 여는 것에 대한 지원이 추가됐습니다.
- <span id="page-19-2"></span><span id="page-19-1"></span>• 체크인 후에 iDMS에서 계획을 승인하려면 Tomo 고객을 대상으로 하는 첫 번 째 전달에 대한 수동 기록이 필요했던 문제가 시정됐습니다.

## **4.2 환자 안전과 관련된 알려진 문제**

#### **4.2.1 데스크톱 응용 프로그램으로 설치된 RayTreat**

### 설정지침은하나의단일계획대신동일한계획수립영상세트가있는 모든 계획에 적용됨

RayTreat의 빔 세트 하나에 설정 지침을 사용할 수 있는 경우, 해당 설정 지침은 동일한 계획 수립 영상 세트에 정의된 다른 모든 빔 세트에 자동으로 사용됩니다. 첫 번째 빔 세트에 특정한 설정 세부 정보가 설정 지침에 언급되는 경우, 해당 설정 세부 정보도 다른 빔 세트에 대한 준비 workspace에 잘못 표시됩니다. 따라서 동

일한 계획 수립 영상 세트가 있는 여러 빔 세트 또는 계획이 있는 경우, 동일한 설 정 지침에서 모든 빔 세트와 계획에 대한 설정을 설명하십시오.

(69240)

### *RayStation*을 통한 오프라인 기록

한 분획에 대해 마지막이 아닌 세션의 치료 기록을 수정하고 한 빔에 대해 전달된 총 미터세트를 변경하더라도 해당 분획에 이미 있는 다가오는 세션에 대한 생략된 빔 목록에 영향을 미치지 않습니다.

한 빔이 이전에 완전히 전달됨 상태로 간주되었지만 이후에 전달되지 않음 또는 부분적으로 전달됨 상태로 업데이트된 경우, 연속 세션에서 업데이트된 빔이 잘못 생략됩니다. 이로 인해 다른 연속 세션을 생성하려고 시도할 때 RayTreat에 충돌 이 발생합니다. 나머지 빔을 전달하려면 잘못된 기록을 복원해야 하며 새 빔 세트 를 생성하여 계획에 추가해야 합니다.

한 빔이 이전에 전달되지 않음 또는 부분적으로 전달됨 상태로 간주되었지만 이후 에 완전히 전달됨 상태로 업데이트된 경우, 해당 빔은 생략된 빔 목록에 포함되지 않습니다. 따라서 해당 밤에 대한 연속 세션에서 전달할 나머지 미터세트가 전혀 또는 거의 남아 있지 않게 됩니다.

(146246)

## 연속 세션에 대한 치료 기록 가져오기

전달을 수정하고 이전 전달이 수행된 연속 세션에 대한 치료 기록을 가져오면 빔 레코드에 잘못된 Planned Meterset가 표시됩니다. 이 항목은 모든 것이 올바르게 전달되었다고 하더라도 오류로 표시되며 잘못된 빔으로 표시됩니다. 상태 아이콘 을 마우스로 가리키면 올바른 Planned Meterset가 표시됩니다.

(143582)

## <span id="page-20-0"></span>*RayStation*을 통해 세션을 취소하면 전달된 날짜가 업데이트될 수 있음 전달된 미터세트가 없는 취소된 세션의 전달 날짜가 세션 전달이 승인된 마지막 시간으로 표시됩니다. RayStation에서 세션의 전달을 수정하면 표시된 날짜가 잘 못 업데이트됩니다.

(145286)

**4**

# **4.2.2 데스크톱 응용 프로그램으로 설치된 RayTreat(Accuray)**

### 치료콘솔에서*RayTreat*에열려있는세션과다른세션의치료가허용됨

RayTreat에서 이전 세션을 완료하기 전에 Accuray 콘솔에서 세션 전달을 시작할 수 있습니다. 치료 콘솔에서 새 세션을 열기 전에 항상 RayTreat에서 세션을 완료 해야 합니다. 이 문제에 대한 자세한 내용은 Accuray를 참조하십시오.

(342723)

### 뒤바뀐 순서로 분획 전달

계획된 것과 다른 순서로 빔을 전달하는 기능은 RavTreat에서는 지원되지만 Accuray에서는 지원되지 않습니다. 동일한 빔 세트 내에서 분획이 뒤바뀐 순서로 전달되도록 Accuray의 분획 일정을 예정하지 마십시오.

(344094)

### <span id="page-21-0"></span>**4.2.3 데스크톱 응용 프로그램으로 설치된 RayTreat(IBA)**

#### 치료 빔에 대한 영상 처리 시 제안된 온라인 카우치 수정

설정 빔과 다른 빔에서 영상 처리를 수행할 때 RayTreat에 표시되는 제안된 온라 인 카우치 수정이 잘못될 수 있습니다. 제안된 온라인 카우치 수정을 계산할 때는 항상 설정 빔 위치와 회전이 사용됩니다. 설정 빔에 대한 영상을 처리할 때 제안된 온라인 카우치 수정은 확인용으로만 사용해야 합니다.

(344436)

## <span id="page-21-1"></span>**4.2.4 데스크톱 응용 프로그램으로 설치된 RayTreat(ProNova)**

#### *QA* 세션 참고사항

<span id="page-21-2"></span>QA 세션용으로 추가된 참고사항은 RaySearch 소프트웨어에서 표시되지 않을 것 입니다. 그러므로 QA 세션이 아닌 치료 세션에만 참고사항을 사용하십시오.

(408668)

# **4.2.5 서비스로 설치된 RayTreat(Varian)**

#### *TrueBeam*에 대한 부분 치료 기록

부분 치료를 수행할 때 TrueBeam 콘솔에서 치료에 서명한 후 RayCare에서 전달 이 올바르게 기록되는지 여부를 확인하는 것은 사용자의 책임입니다.

기록이 누락되어 오프라인으로 기록을 가져와야 하는 경우, 현재는 TrueBeam과 함께 사용하는 RayTreat에서 사용자가 이렇게 하도록 유도할 수 없습니다.

<span id="page-21-4"></span><span id="page-21-3"></span>사용자가 RayCare에서 전달이 올바르게 기록되는지 확인하지 않는 경우, 재개 중 에 사용자가 과다 선량 치료를 수행하는 것을 방지할 방법이 없습니다.

(283768)

#### **4.3 기타 알려진 문제**

## **4.3.1 데스크톱 응용 프로그램으로 설치된 RayTreat**

### 동일한분획의세션사이에서환자이름을변경한경우연속세션을완 료할 수 없음

한 분획에 있는 첫 번째 세션의 체크인 및 동일한 분획에 있는 연속 세션의 체크인 사이에 RayCare에서 환자 세부 정보를 업데이트하면 연속 세션의 전달을 시작할

수 없습니다. 점이 녹색으로 바뀌지 않습니다. 해결 방법은 연속 세션의 체크인을 실행 취소하고 RayCare에서 환자 세부 정보 변경 사항을 되돌리는 것입니다. (69242)

## *QA* 세션에 서명한 후 표시된 *QA* 빔 상태가 다를 수 있음

QA를 수행할 때와 QA 세션에 서명한 후에 표시된 QA 빔 상태가 다를 수 있습니 다. 전달 중에 빔이 무효임을 나타내는 표시기가 서명 후에 표시되지 않을 수 있습 니다. 하지만 지정되고 전달된 미터세트는 항상 정확합니다.

(69236)

#### *RayStation*을 통해 예정되지 않은 세션 취소

RayStation을 통해 예정되지 않은 치료 세션을 취소하면 해당 세션의 일정 정보가 RayTreat에서 설정됩니다. 결과적으로, 취소된 세션은 해당 세션이 취소된 치료실 의 달력에 세션으로 나타납니다. 하지만 이 정보는 RayCare에 표시되지 않습니다. (145299)

#### 치료 코스를 취소할 수 없음

RayTreat에서는 치료 코스를 취소할 수 없습니다. 그 대신, RayTreat 또는 RayStation을 통해 각 분획을 수동으로 취소해야 합니다.

(342758)

### *QA*를 위해서는 치료 예약 일정을 수립해야 합니다

빔 세트가 할당된 하나 이상의 Fraction이 QA가 수행될 치료실로 배정되기 전까지 는 해당 빔 세트에 대한 QA를 수행할 수 없습니다. 대체 계획이 있는 환자의 경우, 모든 계획에 대한 QA를 수행하려면 치료실마다 하나 이상의 예약을 잡아야 합니 다.

(408609)

## 치료실명을 변경하면 이미 승인된 계획을 사용할 수 없습니다

치료실명을 업데이트하거나 새로운 치료실을 생성한 후에는, 해당 치료실에서 지 원하는 치료 기기에 대해 기존에 승인된 계획을 거기에서 사용할 수 없습니다. 사 용자는 계획 승인을 취소하고, 계획을 다시 승인해서 할당하거나 게획을 복사한 후에 사본을 대신 사용해야 합니다.

(409606)

**4**

### 치료실명 변경은 기존 전달의 표시 방식에 영향을 미칩니다

치료실명을 업데이트한 후에는, 해당 치료실에서 기존에 수행된 치료가 RayStation 및 RayTreat에서 허용 오차를 벗어나는 것으로 표시됩니다. 전달된 선량은 빨간색 으로 표시되며, 상태 아이콘의 도구 설명에 해당 치료실에 대한 허용 오차를 불러 올 수 없다고 나올 것입니다.

(409607)

### 빔 세트가 승인된 후에는 계획 이름을 바꾸지 마십시오

RayTreat는 치료 코스에 할당될 때 사용된 계획 이름을 사용합니다. 빔 세트가 승 인된 후에 계획 이름을 변경하면, 할당된 시간에 따라 동일한 계획의 빔 세트가 다 른 계획 이름으로 표시됩니다.

(344738)

# 계획별허용오차표업데이트는전달에영향을미치지않을것입니다*.*

스크립팅을 사용해서 빔 세트의 허용 오차표를 업데이트하면, 해당 표가 치료에 사용되지 않습니다. 템플릿 허용 오차표만 사용될 것입니다.

(406811)

#### *RayTreat*의 명목 진행률

RayTreat의 Delivery모듈에 나오는 명목 진행률이 Remaining dose및 Expected dose에 대해 예상치 못한 값을 보일 수 있습니다. 이러한 현상은 전달된 선량이 현 재 세션에서 계획된 선량보다 더 높거나 낮았으며 세션이 아직 RayTreat에 등록되 지 않았을 때만 발생합니다. 해당 값은 등록 후에 재계산되어 정확한 값이 될 것입 니다. RayTreat에 나오는 명목 진행률을 토대로 연속 세션이나 수동 기록을 생성 하지 마십시오.

(410548)

## <span id="page-23-0"></span>**4.3.2 데스크톱 응용 프로그램으로 설치된 RayTreat(Accuray)**

### 제안된 카우치 수정 좌표가 *Accuray* 시스템에 대해 정의되지 않은 상태 로 표시됨

Accuray TomoTherapy, Radixact 및 CyberKnife 시스템의 경우, 제안된 카우치 수 정이 정합에서 계산되지 않으며 모든 좌표가 정의되지 않은 상태로 표시됩니다.

(69237)

### 영상이 *MVCT*인지 또는 *CBCT*인지 결정할 수 없음

Tomo 기기에서 영상 처리를 수행할 때 kVCT(킬로볼트 CT)가 MVCT(메가볼트 CT)로 RayTreat에 잘못 보고될 수 있습니다. 이 문제에 대한 자세한 내용은 Accuray 를 참조하십시오.

(343504)

## *RayTreat*의 일부 계획 주석 세부 정보가 *iDMS*의 계획 주석 세부 정보와 다를 수 있음

RayStation 치료 계획은 DICOM을 사용하여 iDMS에 통신되지 않습니다. 그 대신, RayGateway 기능을 사용하여 RayStation DICOM 파일이 iDMS에 저장됩니다.

DICOM 파일을 iDMS에 저장하면 선량에 영향을 미치지 않는 일부 계획 속성이 저 장되지 않습니다.

RayTreat에 표시된 계획 데이터는 RayStation 도메인에서 읽어옵니다. RayStation 도메인의 계획, 빔 세트 및 빔의 이름은 iDMS에 표시된 이름과 다를 수 있으며 iDMS에서 생성한 RTPlan에 표시된 내용과도 다를 수 있습니다.

iDMS에 저장된 빔 세트 이름은 RayGateway 설치 폴더에 있는 RayGatewayConfig.xml의 PlanNameFormat 구성에서 영향을 받습니다. RayTreat 의 빔 세트 이름이 iDMS의 빔 세트 이름과 일치하는지 확인할 때는 이 구성을 고 려해야 합니다.

(344716)

#### *RayCare*와 *iDMS* 간의 환자 정보 불일치 시 치료 기록 거부

RayCare와 iDMS(Accuray 데이터 관리 시스템) 간의 환자 인적 자료(예: 이름, 성 별 및 생년월일) 불일치 시 RayTreat이 치료 기록을 거부합니다. 해당 세션에는 전 달된 모니터 유닛(MU) 기록이 없을 것입니다. 세션을 완료하기 전에 전달된 모니 터 유닛을 수동으로 기록할 수 있습니다. iDMS에서 치료 기록을 내보낸 다음, 오 프라인에서 수동으로 RayStation으로 불러와서 전달된 모니터 유닛을 설명할 수 있습니다.

환자 인적 자료의 변경은 언제나 RayCare 및 iDMS에서 동시에 이루어진다는 점 에 유의하시기 바랍니다.

(403944)

## 드라이버를 재시작할 때는 허용된 것보다 더 많은 세션이 치료 준비 완 료 상태로 표시될 수 있습니다

동시에 여러 세션을 체크인하면서 드라이버를 재시작하면 두 개 이상의 세션이 치 료 준비 완료 상태가 될 수 있습니다. RayTreat에 열려 있는 세션과 Accuray 소프 트웨어에서 치료에 선택된 세션이 다를 경우 잘못된 설정 지침이 표시될 수 있습 니다.

<span id="page-24-0"></span>드라이버 재시작 후에는 두 개 이상의 세션을 체크인하지 않도록 합니다.

(410675)

# **4.3.3 서비스로 설치된 RayTreat(Varian)**

#### *TrueBeam*의 환자 *ID* 길이

DICOM은 64자의 PatientId를 지원하며 이 길이는 RayStation에서 지원됩니다. 하 지만 Varian 치료 시스템(Varian Treatment System, VTS)과 TrueBeam은 PatientId 에서 최대 25자만 지원합니다. RayTreat(서비스형)를 Varian과 함께 사용할 경우 ID가 25자 보다 긴 환자를 생성하지 않도록 주의해야 합니다.

(285227)

**4**

### *TrueBeam*계획 참고사항 및 현장 참고사항

TrueBeam 콘솔에 입력된 계획 참고사항 및 현장 참고사항은 RaySearch 응용 프 로그램에 의해 표시되거나 향후의 치료를 위해 반송되지 않을 것입니다.

(407568)

## *TrueBeam*의 *Remove Patient ForToday*

RayCare에서 아직 체크인하지 않은(또는 방금 체크인한) 예약의 경우 Varian 콘 솔에서 Remove Patient For Today를 수행할 수 없습니다. 그 대신 사용자는 RayCare를 사용하여 예약 일정을 변경해야 합니다.

(284670)

# *TrueBeam*의 환자 이름 길이

RayStation은 각 부분(FirstName, LastName 등)에서 64자의 PatientName을 지원 합니다. 하지만 VTS와 TrueBeam은 전체 환자 이름을 총합하여 최대 64자만 지원 합니다. RayStation은 PatientName이 VTS에 대해 너무 길더라도 확인하거나 차 단하지 않습니다.

(285311)

# *TrueBeam*의 *QA* 예약

RayCare에서는 QA 예약을 예정할 수 없습니다. 따라서 RayTreat를 TrueBeam과 함께 사용할 경우 QA 전달을 수행할 수 없습니다.

(285145)

# *TrueBeam*의 수동 기록

Varian TrueBeam과 함께 수동 기록을 사용하지 마십시오.

동일한 분획의 이전 세션에 수동 기록이 있으면 RayCare에서 세션을 체크인할 수 없습니다.

이전 분획에 대한 수동 기록이 있는 경우에도 다음 분획을 전달할 수 있지만, 수동 기록은 TrueBeam 콘솔의 치료 요약에 포함되지 않습니다.

(285233)

# *TrueBeam*에서 환자 이름 수정

RayTreat(서비스형)를 사용할 때는 치료가 시작된 후 환자 ID나 이름을 변경하지 마십시오. 이러한 속성 중 하나를 변경하면 더 이상 치료를 계속할 수 없는 문제가 발생할 수 있습니다.

(278428)

# *TrueBeam*에서 환자 닫기

치료를 수행하지 않고 VTS에서 예약에 대해 Load를 수행한 후 Varian TrueBeam 기능 Close Patient를 사용할 경우, VTS에서 예약을 취소하고 RayCare를 통해 새 예약을 예정해야 합니다.

(284363)

# *TrueBeam*의 연속 세션

부분 전달을 수행할 경우 사용자는 항상 현재 예약을 취소하고 RayCare를 통해 수동으로 연속 세션을 예정해야 합니다.

(285053)

# *TrueBeam*의 세션 없는 예약

RayCare에서 예정된 예약은 RayStation에서 아직 계획을 치료에 할당하지 않은 경우 VTS에 'Cancelled'으로 잘못 표시됩니다.

(285229)

## *TrueBeam*의 기기 모델 사용 중단

전달할 계획을 생성할 때 사용한 기기 모델이 더 이상 사용되지 않는 경우, 이 내용 이 표시되지 않습니다. RayTreat는 이 정보를 Varian에 제공하지 않습니다.

(284985)

# <span id="page-28-0"></span>**5 RAYTREAT**

# 이 장에는

이 장에는 다음 단원들이 포함되어 있습니다.

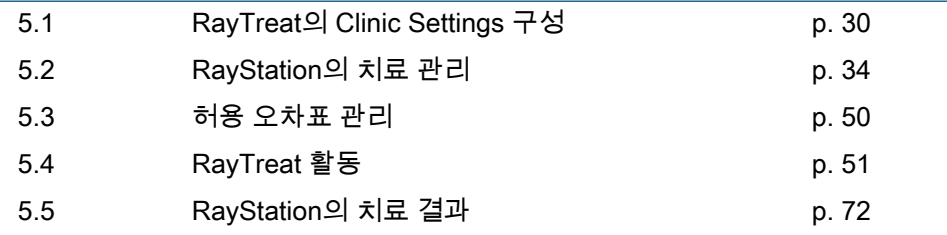

# <span id="page-29-0"></span>**5.1 RAYTREAT의 CLINIC SETTINGS 구성**

RayTreat을 사용하려면 Clinic settings 응용 프로그램에서 치료 설정을 구성해야 합니다. 대부분의 설정은 설치할 때 구성되므로 RayTreat 설치 문서에서 설명됩니 다. 이 단원에서는 사용자가 명심해야 할 몇 가지 중요한 내용을 설명합니다.

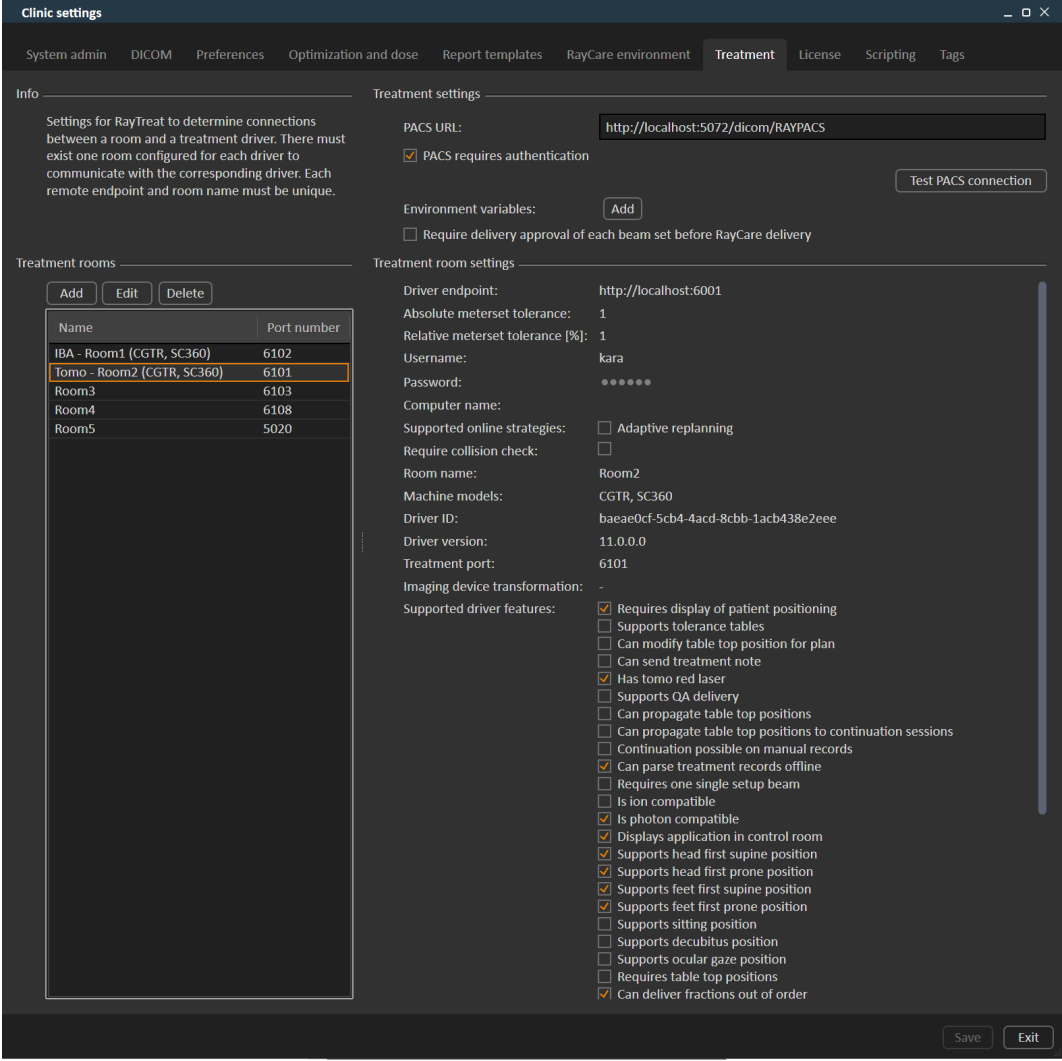

#### **그림 2. Clinic settings**(임상 설정)의 **Treatment**(치료) 탭.

구성에는 치료실 목록이 있습니다. 이 치료실 목록에는 사용자가 RayCare에서 예 약 일정을 예정할 수 있는 치료실이 반영됩니다. 또한 각 치료실에는 기기 모델 목 록이 있습니다. 이 목록에는 RayPhysics의 기기 설정 모델이 반영되며 RayStation 에서 빔 세트를 생성할 때 이 목록을 사용합니다. 동일한 기기 모델을 여러 치료실 에서 참조할 수 있습니다. 또한 단일 치료실에서 여러 기기 모델을 지원할 수 있습 니다.

#### **경고!**

T

**기기 모델.** 어떤 기기 모델이 어떤 치료실에서 지원되는지 여부를 구 성하는 사용자는 의료기관과 의료기관의 치료실 및 기기 모델을 매우 명확하게 이해하고 있어야 합니다. 치료실 구성에서 기기 모델을 제거 하거나 기기 이름을 변경하지 않는 것을 권고합니다. 단, 한 기기 모델 을 더 이상 사용하지 않는 경우 RayPhysics에서 해당 기기를 사용 중 단으로 설정하는 것을 권장합니다. 그렇게 하더라도 여전히 새 기기 모델을 치료실에 추가할 수 있습니다.

(341177)

치료실 설정을 편집하려면 **Edit**(편집) 버튼을 클릭합니다. 그러면 **Edit treatment room settings**(치료실 설정 편집) 대화 상자가 열립니다.

#### 5 RAYTREAT

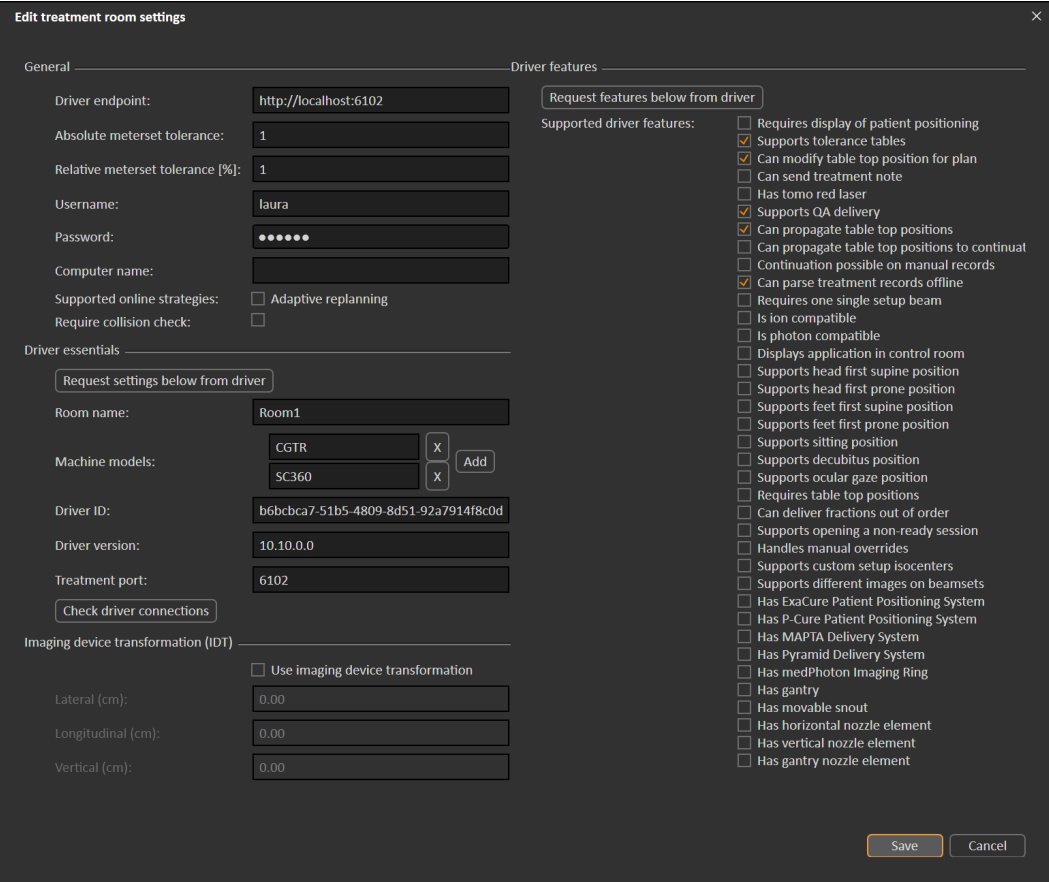

#### **그림 3. Edit treatment room settings**(치료실 설정 편집) 대화 상자.

시스템에서 전달이 완료된 상태로 간주되는 동안 전달된 미터 세트 중 얼마나 누 락될 수 있는지를 나타내도록 **Absolute meterset tolerance**(미터세트 절대값 허 용 오차)와 **Relative meterset tolerance**(미터세트 상대값 허용 오차)를 구성할 수 있습니다. 시스템에서 전달이 완료된 상태로 간주되면 세션/Fraction/빔에 체크 마크가 표시되어 더 이상 연속 세션을 전달할 수 없습니다. 자세한 내용은 [61페이](#page-60-0) 지 5.4.4 [전달](#page-60-0) 단원을 참조하십시오.

**Absolute meterset tolerance**(절대 미터세트 허용 오차)는 단위를 고려합니다. 예를 들어, MU, NP(number of particles, 입자 수), Minutes을 미터세트 단위로 사 용하는 공급업체 기기에는 매우 다양한 절대 미터세트 허용 오차가 정의됩니다.

허용 오차는 하나만 지정할 수 있습니다. 절대 허용 오차와 상대 허용 오차를 모두 설정하면 허용 오차 중 하나가 통과인 경우 전달이 완료 상태로 간주됩니다.

환자 좌표 시스템과 영상 장치가 일치하지 않는 경우에는 **Imaging device system**(영상 장치 시스템)에서 영상 장치 변환을 입력할 수 있습니다. IDT가 0,0,0 로 설정되면 환자 좌표 시스템과 영상 시스템이 일치하는 상태입니다.

### <span id="page-32-0"></span>**5.1.1 Clinic settings에서 빔 세트 전달 승인 구성**

추가 승인 단계를 거친 후에 특정 빔 세트를 전달할 수 있도록 임상 설정을 구성할 수 있습니다.

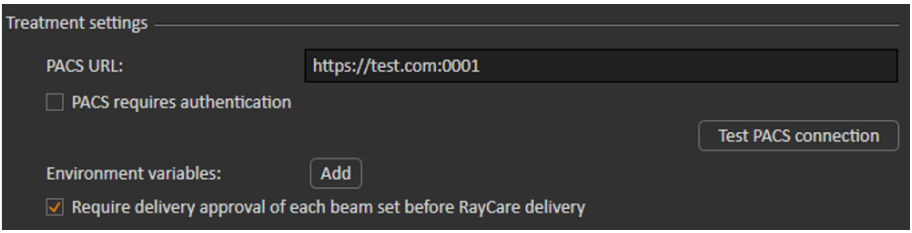

**그림 4. Clinic settings**(임상 설정)의 **Treatment settings**(치료 설정).

**Require delivery approval of each beam set before RayCare delivery**(전달 전 각 빔 세트 전달 승인 요구)를 선택한 경우, 치료 코스에 추가된 모든 빔 세트에 전 달 승인이 필요하며 환자의 세션 체크인을 진행하거나 RayCommand에서의 전달 을 위해 세션을 검증할 수 없게 됩니다. 이는 설정을 활성화하기 전에 이미 치료 코 스에 포함된 빔 세트에는 적용되지 않습니다. 자세한 내용은 [46페이지](#page-45-1) 5.2.9 치료 [코스에서](#page-45-1) 빔 세트 전달 승인 단원을 참조하십시오.

**참고***:* 이 기능은 RayCare 치료에만 적용할 수 있습니다.

# <span id="page-33-1"></span><span id="page-33-0"></span>**5.2 RAYSTATION의 치료 관리**

# **5.2.1 개요**

RayStation에서 승인된 치료 계획을 RayTreat에서 전달에 사용하려면 먼저 치료 코스의 특정 분획에 사용할 계획과 빔 세트를 지정해야 합니다. 치료 코스 개요는 **Treatment course**(치료 코스) 도구 패널의 왼쪽에서 확인할 수 있습니다.

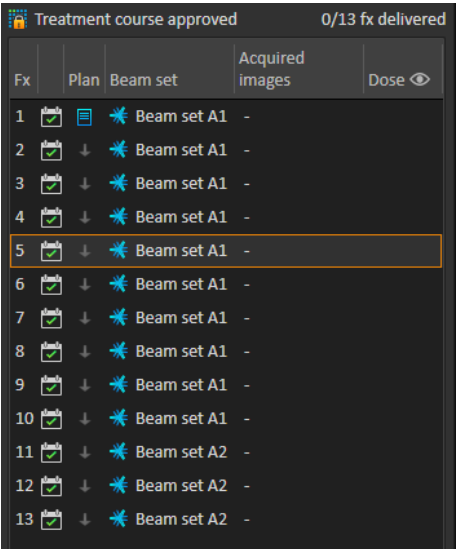

#### **그림 5. Treatment course**(치료 코스) 도구 패널.

패널에서 선택한 분획을 마우스 오른쪽 버튼으로 클릭하거나 **Plan evaluation**(계 획 평가) 모듈의 **Approval**(승인) 탭에서 전달 전 치료 코스 관리를 수행할 수 있습 니다.

치료 코스에 포함된 Fraction에 관한 추가 정보는 도구 설명에서 확인하실 수 있습 니다.

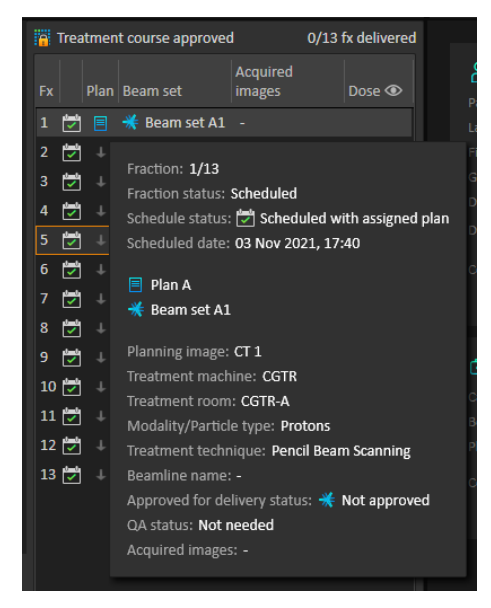

#### **그림 6.** Fraction에 관한 정보가 담긴 도구 설명.

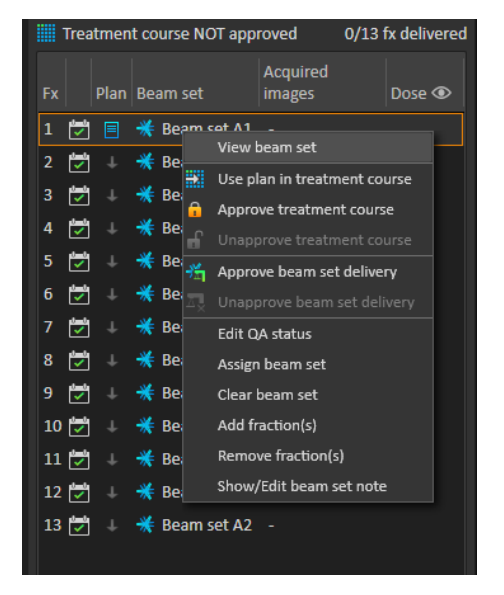

**그림 7. Treatment course**(치료 코스) 도구 패널 메뉴.

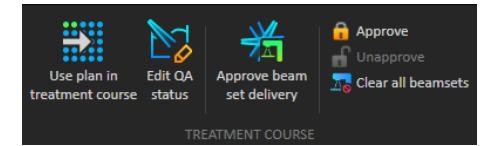

#### **그림 8. Approval**(승인) 탭의 치료 코스 관리.

RayStation의 **Patient data**(환자 데이터) 관리 모듈에 있는 치료 전달 개요에는 전 달할 사용 가능한 계획과 전달된 분획 수가 표시됩니다.

치료 전달 개요에는 다가오는 전달에 사용할 수 있는 모든 빔 세트가 표시됩니다. 이름, 기기 및 할당된 분획이 표시됩니다.

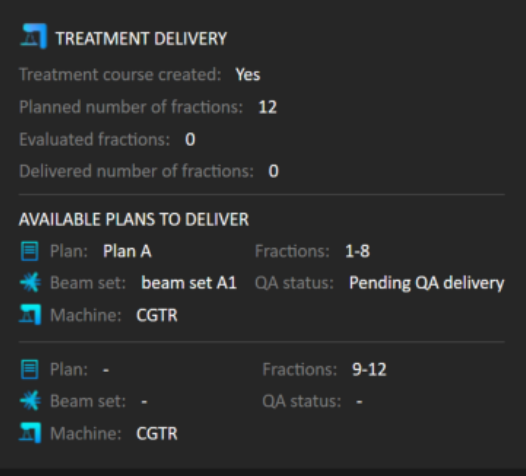

**그림 9. Patient data**(환자 데이터) 관리의 치료 전달 개요.

RayCare에서 분획이 예정되어 있는 경우, 치료실이 전달용으로 지원하는 해당 기 기 모델에 할당된 계획이 없으면, 이 치료실의 계획과 빔 세트는 -로 표시됩니다.

<span id="page-35-0"></span>대체 계획이 있으면, 동일한 분획이 여러 빔 세트에 대해 발생할 수 있습니다. 이 경우 지정된 기기 중 하나에서 이러한 분획을 전달할 수 있습니다.

아래에서는 치료 코스를 관리하기 위한 다양한 작업을 설명합니다.

### **5.2.2 치료 코스에서 계획 사용**

치료에 계획을 할당하는 작업은 RayStation의 **Use plan in treatment course**(치 료 코스에서 계획 사용) 대화 상자에서 수행합니다. **Use plan in treatment course**(치료 코스에서 계획 사용) 버튼을 클릭하면 이 대화 상자에 액세스할 수 있습니다.
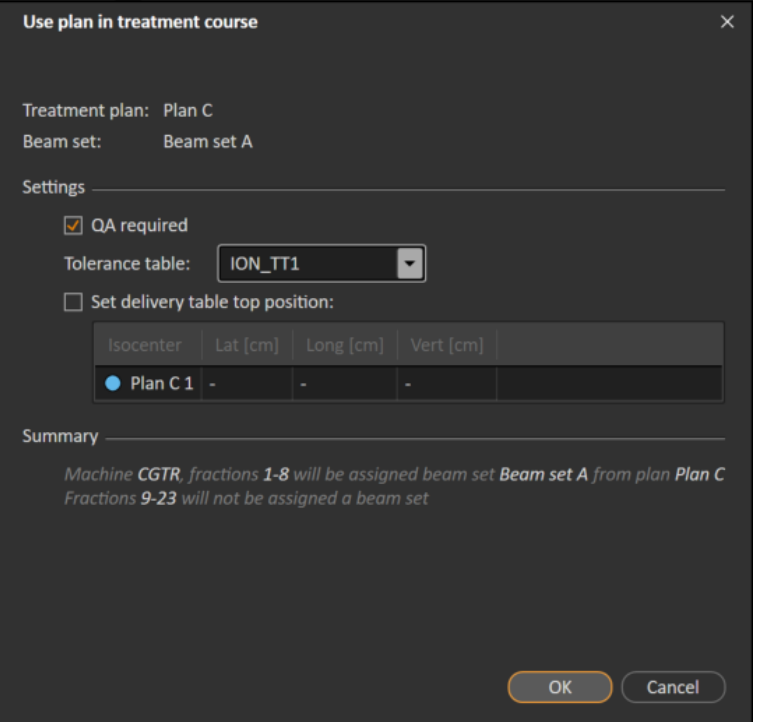

**그림 10.** RayStation의**Use plan in treatment course**(치료코스에서계획사용)대화상자 입니다. 이 대화 상자는 기기 모델에 따라 다른 모양일 수 있습니다.

**Use plan in treatment course**(치료 코스에서 계획 사용) 대화 상자에는 현재 열 려 있는 계획, 모든 승인된 빔 세트, 각 빔 세트가 할당될 분획이 표시됩니다. 할당 은 현재 계획의 분할 일정과 이미 전달된 분획에 따라 결정됩니다.

빔 세트를 치료에 할당하려면 다음이 필요합니다.

- Clinic Settings 응용 프로그램의 **Treatment**(치료) 섹션에 있는 치료실에서 계 획에 사용되는 기기의 해당 기기 모델을 구성해야 합니다(자세한 내용은 [30페](#page-29-0) 이지 5.1 [RayTreat의](#page-29-0) Clinic Settings 구성 단원 참조).
- 현재 선량 엔진 버전과 사용 중단되지 않은 최신 치료 기기 모델 버전을 사용 하여 승인된 계획의 선량을 계산해야 합니다.
- 계획의 각 빔 세트에 기본 처방이 있어야 합니다.
- **참고***:* IBA의 경우 정확히 한 개의 단일 설정 빔이 목록에 있어야 합니다.
- **참고***:* RayTreat에는 빔 세트가 계획 및 빔 세트 이름과 함께 표시됩니다. <sup>고</sup> 유한 빔 세트 이름을 사용해야 합니다.

#### **경고!**

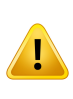

**의도한 계획이 사용되는지 확인하십시오.** 처방 또는 계획된 분획 수와 상관없이 모든 계획이 치료 코스에 포함될 수 있습니다. 다른 계획을 다른 분획에 할당할 때는 주의해야 합니다.

(7190)

일반적으로 환자에 대한 치료 계획 수립이 완료되면 치료 코스의 모든 분획에 대 해 전달할 수 있도록 승인된 계획이 할당됩니다. 이 작업은 **Use plan in treatment course**(치료 코스에서 계획 사용) 대화 상자를 열고 선택한 빔 세트가 모든 예상 분획에 사용되는지 확인하여 수행할 수 있습니다. 계획의 치료 기기에서 계획에 대한 허용 오차표를 선택해야 하는 경우 **Tolerance table**(허용 오차표) 드롭다운 메뉴에서 해당 허용 오차표도 선택해야 합니다.

분획에 승인된 빔 세트가 없는 경우, 해당 분획은 할당되지 않은 상태로 유지됩니 다. 동일한 대화 상자를 다시 열거나 치료 코스를 수동으로 편집하여 나중에 할당 할 수 있습니다. 자세한 내용은 [44페이지](#page-43-0) 5.2.7 치료 코스 수정 단원을 참조하십시 오.

치료 코스 중에 계획을 교체해야 하는 경우(예: 다시 계획된 치료 계획, 조정된 치 료 계획 또는 대체 계획을 원래 계획 대신 사용해야 하는 경우), 분할 일정에 따라 새로운 계획이 사용됩니다. 사용자는 **Use plan in treatment course**(치료 코스에 서 계획 사용) 대화 상자에서 새 계획이 올바른 분획에 할당되는지 확인할 책임이 있습니다.

#### **참고***:* 환자를 치료 세션에 체크인한 후에는 해당 분획에 대한 계획을 변경 할 수 없습니다.

## 치료 전달 테이블 위치 설정

기기가 치료 테이블 위치 수정을 지원하도록 설정된 경우 **Use plan in treatment course**(치료 코스에서 계획 사용) 대화 상자에서 계획에 대한 기본 절대 치료 테 이블 위치를 설정할 수 있습니다.

치료테이블위치를설정하고계획을치료에할당한후에는**Use plan in Treatment Course**(치료 코스에서 계획 사용) 대화 상자를 다시 열어 치료 테이블 위치 값을 편집할 수 있지만 이 값을 지울 수 없습니다.

#### 대체 계획

치료에 계획을 사용할 때 필요한 경우 다양한 치료실에 대한 대체 계획을 포함시 킬 수 있습니다. 대체 계획이 있더라도 분획 수는 증가하지 않습니다. 하지만 이 기 능은 여러 치료실이 있을 때 유용하며, 이 기능을 사용하면 공통 기기 모델을 공유 하지 않는 다른 치료실의 분획 일정을 쉽게 변경할 수 있습니다. 예를 들어, 기기 중 하나에 유지 관리가 필요한 경우 백업을 추가할 수 있습니다.

계획을 대체 계획으로 간주하려면 다음과 같은 여러 요구 사항을 충족해야 합니다.

- 동일한 영상 세트에서 원래 계획으로 계획해야 합니다.
- 동일한 승인된 구조 세트를 원래 계획으로 사용해야 합니다.
- 원래 계획과 정확히 동일한 처방이 있어야 합니다.
- 로컬리제이션 지점이 있어야 하며 이 지점이 원래 계획과 동일한 로컬리제이 션 지점이어야 합니다.
- 원래 계획과 동일한 분할 일정이 있어야 합니다.
- 원래 계획과 다른 기기 모델에 대한 계획이어야 합니다.
- 대체 계획은 기존 계획과 동일한 치료실에서 전달할 수 없어야 합니다.

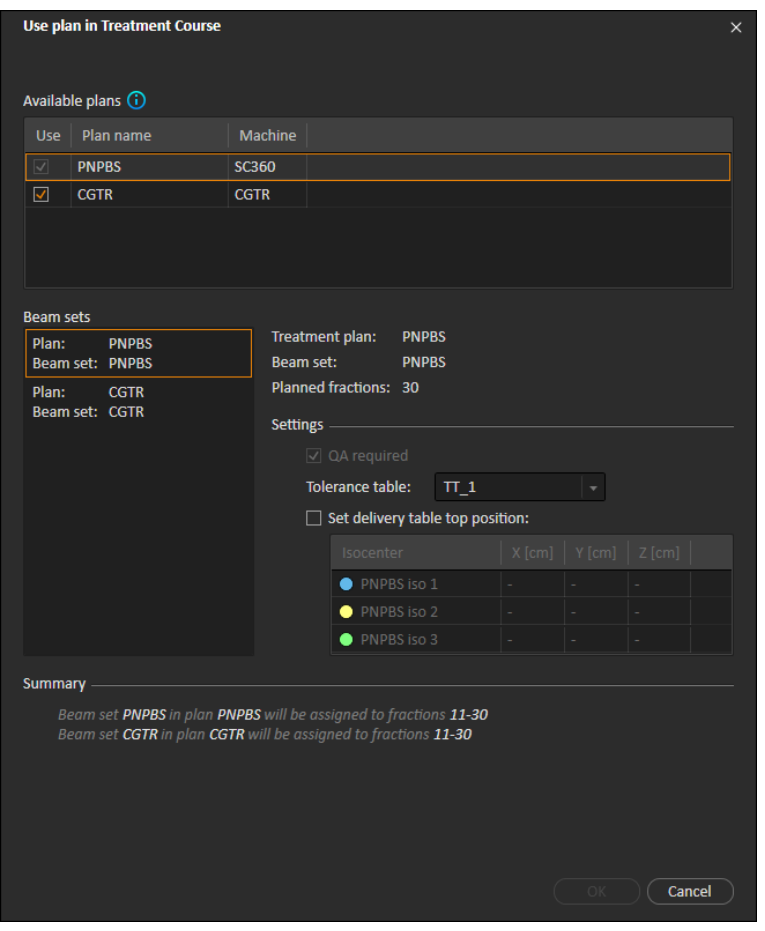

**그림 11.** 대체 계획이 있는 **Use plan in treatment course**(치료 코스에서 계획 사용) 대 화 상자.

대체 계획은 **Use plan in treatment course**(치료 코스에서 계획 사용) 대화 상자 의 **Available plans**(사용 가능한 계획) 목록에 표시됩니다. 대체 계획을 사용할 때 는 **Use plan in treatment course**(치료 코스에서 계획 사용) 대화 상자에서 **Settings**(설정)을 구성하여 각 빔 세트를 준비해야 합니다.

- **참고***:* 대체 계획을 선택하면 동일한 기기에 대한 다른 계획이 비활성화될 수 있습니다. 이 문제는 해당 계획을 선택할 경우 한 분획에서 동일한 기기에 다른 빔 세트를 사용하게 되는 경우에 발생합니다.
- **참고***:* 원래 분획이 예정된 기기 이외의 다른 기기에 대해서는 연속 세션 일 정을 변경할 수 없습니다.

# 다중 등선량 중심점이 있는 계획

다중 등선량 중심점이 있는 계획의 경우, 모든 치료 등선량 중심점의 치료 테이블 위치가 표시됩니다. 다중 등선량 중심점이 있는 계획에 대해서는 특정한 요구 사 항이 있습니다.

- "로컬리제이션 지점" 유형의 POI가 있어야 합니다.
- 등선량 중심점은 연속 빔 세트에만 사용해야 하며 비연속 빔 번호가 있는 여러 빔에 사용해서는 안 됩니다. 따라서 다른 등선량 중심점을 사용한 후 이전에 사용한 등선량 중심점을 반복할 수 없습니다.

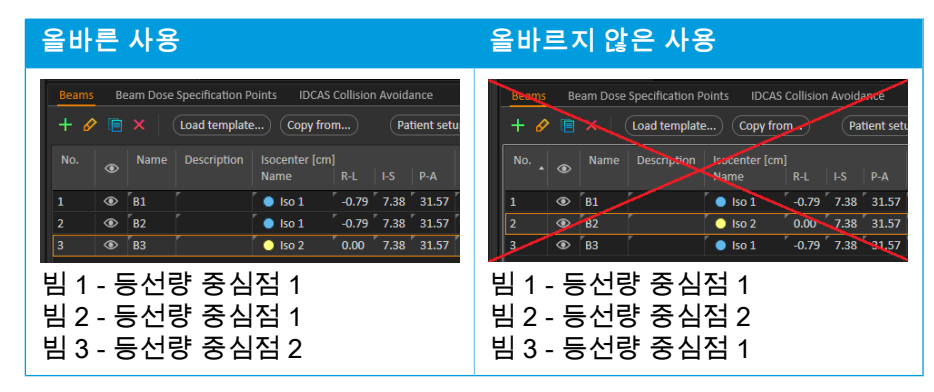

- **Use plan in treatment course**(치료 코스에서 계획 사용) 대화 상자에서 전달 치료 테이블 위치를 지정해야 합니다.
- **HFS**(머리 먼저, 드러누움), **HFP**(머리 먼저, 엎드림), **FFS**(발 먼저, 드러누움), **FFP**(발 먼저, 엎드림) 등의 치료 환자 자세로 검증된 계획이 지원됩니다.

첫 번째 등선량 중심점의 치료 테이블 위치만 편집할 수 있습니다. 다른 치료 테이 블 위치는 등선량 중심점의 상대 위치를 기준으로 자동으로 계산됩니다.

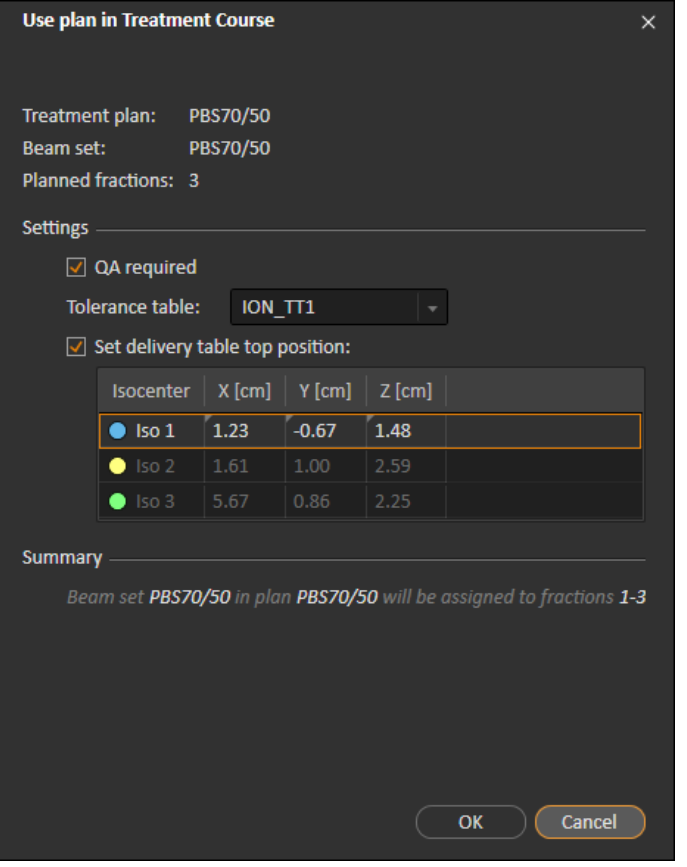

**그림 12.** 별도의등선량중심점에있는여러빔에대한**Use plan in treatment course**(치 료 코스에서계획사용)대화상자입니다.이대화상자의모양은기기모델 에 따라 다를 수 있습니다.

### **5.2.3 모든 빔 세트 지우기**

이 버튼은 할당된 기존 빔 세트 중에서 전달되지 않은 모든 기존 분획을 지웁니다. 개별 분획에 대한 비슷한 기능은 **Treatment course**(치료 코스) 도구 패널에서 찾 을 수 있습니다. 빔 세트를 분획에서 제거하려면 치료 코스가 승인되지 않은 상태 여야 합니다. 경고가 표시되며, 이 경고에서 전달되지 않은 분획에서 모든 계획을 제거하는 작업을 확인하도록 선택할 수 있습니다.

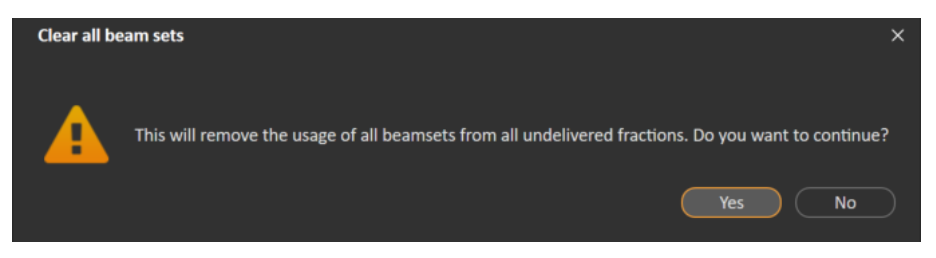

### <span id="page-41-0"></span>**그림 13.** 모든 빔 세트를 지울 때 표시되는 경고 대화 상자.

# **5.2.4 QA 상태 편집**

**Use plan in Treatment Course**(치료 코스에서 계획 사용) 대화 상자에서 빔 세트 에 QA 전달이 필요한지 여부를 정의할 수 있습니다. 이 RayTreat 버전에서는 QA 계획과는 반대로 치료 계획만 전달에 사용할 수 있으며, 치료 전달과 QA 전달에 모두 사용할 수 있습니다. QA 전달을 수행할 때 또는 QA 전달 요구 사항이 변경될 경우, **Edit QA status**(QA 상태 편집) 버튼을 클릭하여 QA 상태를 편집할 수 있습 니다.

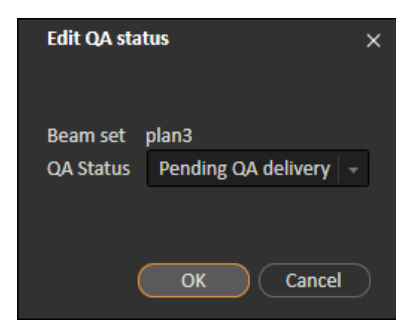

**그림 14. Edit QA status**(QA 상태 편집) 대화 상자.

사용 가능한 QA 상태는 다음 표에 나열됩니다.

**표** *5.1:* **사용 가능한** *QA* **상태 목록***.*

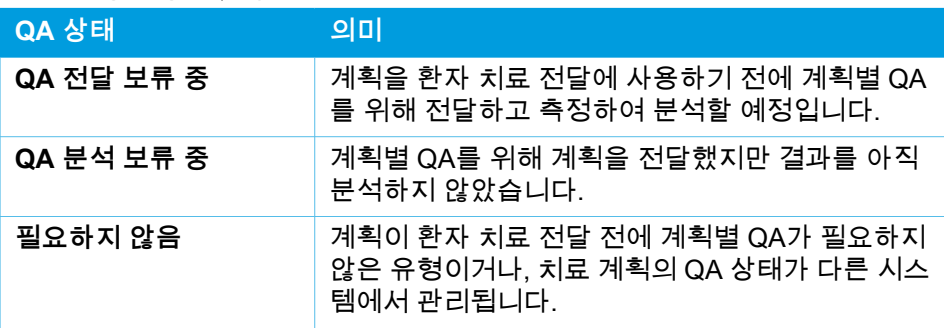

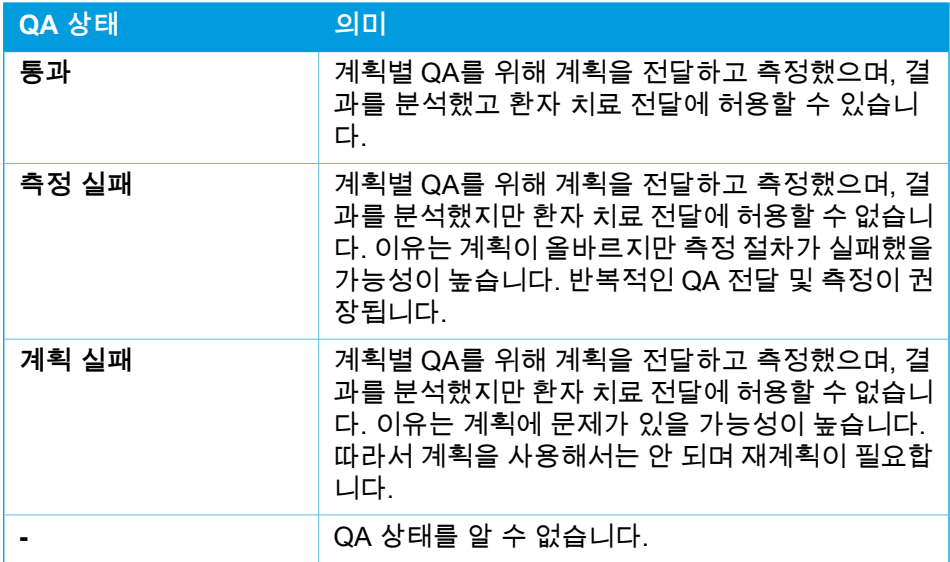

# <span id="page-42-0"></span>**5.2.5 치료 코스 승인**

치료 코스를 전달에 사용하려면 먼저 승인이 필요합니다. 이 작업은 **Approve**(승 인) 버튼을 클릭하여 수행되며, 해당 버튼은 **Treatment course**(치료 코스) 도구 패널의 마우스 오른쪽 버튼 클릭 메뉴와 **Approval**(승인) 탭에서 모두 사용할 수 있습니다([34페이지](#page-33-0) 5.2.1 개요 단원 참조). 표에는 치료 코스의 모든 처방과 각 처 방에 대한 모든 Fraction의 처방된 총기여도가 표시됩니다. 자세한 내용은 [62페이](#page-61-0) 지 명목 [진행률](#page-61-0)을 참조하십시오.

| <b>Approve treatment course</b> |                                                                                            |                          |                                                                                                    |                                                  |  |                                         | $\times$ |  |  |  |  |
|---------------------------------|--------------------------------------------------------------------------------------------|--------------------------|----------------------------------------------------------------------------------------------------|--------------------------------------------------|--|-----------------------------------------|----------|--|--|--|--|
|                                 | Number of fractions in treatment course:<br>Number of fractions without assigned beam set: |                          | 15<br>$\mathbf{0}$<br>A Beam set VMATBoost is prescribed for 3 fractions but is used in 4 fractions<br>Beam set VMATPlan is prescribed for 15 fractions but is used in 9 fractions<br>Beam set VMATPlan1 is prescribed for 15 fractions but is used in 2 fractions |                                                  |  |                                         |          |  |  |  |  |
| <b>Treatment site</b>           | Prescription type                                                                          | <b>Delivered</b><br>dose | Remaining<br>dose                                                                                                    | Planned<br><b>Expected total</b><br>dose<br>dose |  | Fractionation                           |          |  |  |  |  |
| PTV                             | Dose at 98% volume                                                                         | 0.00 <sub>0</sub>        | 20.00 Gy                                                                                                    | 20.00 Gv                                         |  | 20.00 Gy 2.00 Gy x 9 fx, 1.00 Gy x 2 fx |          |  |  |  |  |
| PTV                             | Dose at 90% volume                                                                         | 0.00 <sub>0</sub>        | 12.00 Gy                                                                                                    | 12.00 Gy                                         |  | 12.00 Gy 3.00 Gy x 4 fx                 |          |  |  |  |  |
|                                 | The planned dose may differ from prescriptions defined in RayCare                          |                          |                                                                                                    |                                                  |  | Cancel<br>Approve                       |          |  |  |  |  |

**그림 15. Approve treatment course**(치료 코스 승인) 대화 상자.

4

사용자는 **Approve**(승인) 버튼을 클릭하여 전체 치료 코스의 처방된 선량이 예상 과 같은지 확인합니다. 전달에 대해 승인된 치료 코스가 있는 환자만 RayTreat에 서 치료할 수 있습니다. 승인이 없더라도 QA 전달은 여전히 가능합니다.

#### **경고!**

**Approve treatment course(치료 코스 승인) 대화 상자의 처방.** Approve treatment course 대화 상자에 표시되는 계획된 처방 명목 선 량은 치료 코스에 있는 모든 분획에 대한 명목 선량 기여도의 합계입 니다. 처방은 RayStation과 RayCare 간에 자동으로 동기화되지 않습 니다. 사용자는 Approve treatment course 대화 상자의 처방이 RayCare 의 처방과 일치하는지 확인할 책임이 있습니다.

(341634)

# <span id="page-43-1"></span>**5.2.6 치료 코스 승인 취소**

**Unapprove treatment course**(치료 코스 승인 취소) 버튼을 클릭하면 치료 코스 의 전달 승인이 취소됩니다. 치료 코스가 승인 취소되면 사용자는 Fraction에서 빔 세트 할당 또는 삭제를 비롯한 수정 작업을 수행할 수 있습니다. 승인 취소된 치료 코스가 있는 환자의 치료 일정을 수립할 수 있습니다. 하지만 RayTreat에서는 어 떠한 치료빔도 전달할 수 없고, RayCare에서는 환자를 체크인할 수도 없습니다. 승인이 취소된 치료 코스가 있는 환자 처리와 관련한 자세한 사항은 RayTreat에서 처리됩니다. 자세한 내용은 [51페이지](#page-50-0) 5.4.2 일정 단원을 참조하십시오.

<span id="page-43-0"></span>치료 코스 승인 취소는 세션이 체크인되지 않은 경우에만 수행할 수 있습니다. 기 록된 전달이 없는 분획만 수정할 수 있습니다.

### **5.2.7 치료 코스 수정**

다음 작업은 **Treatment course**(치료 코스) 도구 패널 메뉴에서 찾을 수 있습니다. 일부 작업은 승인 취소된 치료 코스에만 사용할 수 있습니다.

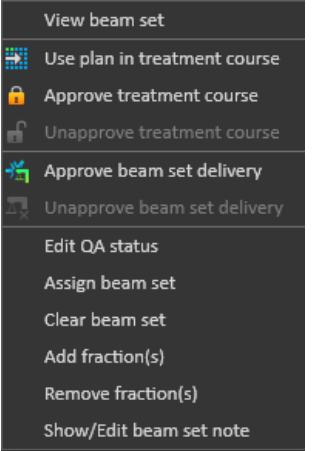

- **그림 16. Treatment course**(치료 코스) 도구 패널을 마우스 오른쪽 버튼으로 클릭할 때 표시되는 메뉴.
- **View beam set**(빔 세트 보기): RayStation에서 현재 보는 빔 세트를 변경합니 다.
- **Use plan in treatment course**(치료 코스에서 계획 사용): RayStation에서 현 재 선택한 계획을 전체 치료 코스에 할당합니다. 자세한 내용은 [36페이지](#page-35-0) 5.2.2 치료 [코스에서](#page-35-0) 계획 사용 단원을 참조하십시오.
- **Approve treatment course**(치료 코스 승인): 전달을 위해 치료 코스를 승인 합니다. 자세한 내용은 [43페이지](#page-42-0) 5.2.5 치료 코스 승인 단원을 참조하십시오.
- **Unapprove treatment course**(치료 코스 승인 취소): 전달을 위해 치료 코스 를 승인 취소합니다. 자세한 내용은 [44페이지](#page-43-1) 5.2.6 치료 코스 승인 취소 단원 를 참조하십시오.
- **Edit QA status**(QA 상태 편집): 빔 세트 QA 상태를 편집합니다. 자세한 내용 은 [42페이지](#page-41-0) 5.2.4 QA 상태 편집 단원을 참조하십시오.
- **Assign beam set**(빔 세트 할당): 분획에서 전달할 빔 세트를 업데이트합니다. 계획에서 승인된 빔 세트를 아직 전달되지 않은 분획에 할당할 수 있습니다. 빔 세트를 분획에 할당하면 **Use plan in treatment course**(치료 코스에서 계 획 사용) 대화 상자와 비슷한 대화 상자가 열립니다. 여기에서 허용 오차표, QA 상태, 치료 테이블 위치를 재할당할 수 있습니다.

**참고***:* 그러면 동일한 빔 세트를 사용하는 모든 다음 분획에 대해 허용 오차표, QA 상태, 치료 테이블 위치가 수정됩니다.

• **Clear beam set**(빔 세트 지우기): 선택한 분획에서 할당된 빔 세트를 지웁니 다. 분획에 빔 세트를 재할당해야 하지만 의도한 새 빔 세트를 아직 승인하거 나 결정하지 않은 경우, 분획에서 현재 빔 세트를 지울 수 있습니다.

- **Add fraction(s)**(분획 추가): 원하는 분획을 여러 개 사용하여 치료 코스를 연 장합니다. 분획은 항상 치료 코스 끝에 추가됩니다.
- **Remove fraction(s)**(Fraction 삭제): 선택한 Fraction을 삭제하여 치료 코스를 단축합니다. Fraction은 치료 코스 끝에서 삭제되며, 전달되지 않는 Fraction만 삭제가 가능합니다.
- **참고***:* 위의 작업을 수행하면 정의된 처방에 대한 치료 코스 명목 기여도가 변경됩니다. 따라서 이러한 작업을 수행하려면 사용자는 먼저 치료 코스를 승인 취소한 다음 다시 승인해야 합니다.

## **5.2.8 빔 세트 참고사항 표시/편집**

계획의 빔 세트 참고사항을 편집할 수 있습니다. 편집한 참고사항은 치료 코스의 계획용으로 저장될 것입니다.

빔 세트에 빔 세트 참고사항이 있을 경우, 치료 코스 목록에서 해당 빔 세트의 모든 행에 말풍선이 나타납니다.

참고사항을표시/편집하려면,치료코스에서Fraction을오른쪽클릭하고**Show/Edit beam set note**(빔 세트 참고사항 표시/편집)를 선택합니다.

# **5.2.9 치료 코스에서 빔 세트 전달 승인**

Clinic settings이 빔 세트 전달 승인을 요구하도록 구성되면, 추가 승인 단계를 거 쳐야만 예정된 빔 세트를 전달할 수 있습니다. 자세한 내용은 [33페이지](#page-32-0) 5.1.1 Clinic [settings에서](#page-32-0) 빔 세트 전달 승인 구성 단원을 참조하십시오.

**Approve beam set delivery**(승인된 빔 세트 전달) 옵션에 액세스하려면 치료 코 스 목록에서 Fraction을 오른쪽 클릭합니다. 전달 승인은 해당 Fraction에 표시되 는 빔 세트에 적용될 것입니다.

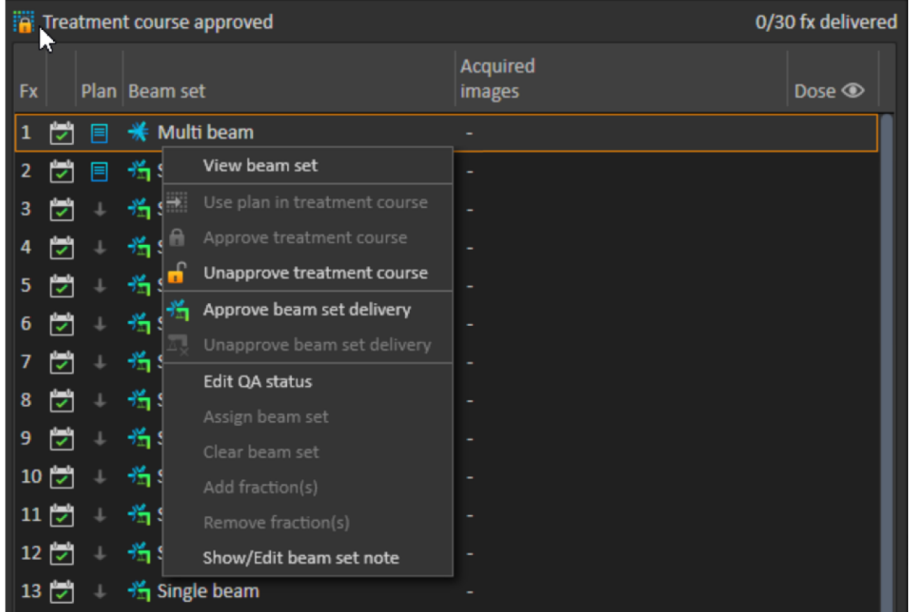

**그림 17.** Treatment course의 **Approve beam set delivery**(빔 세트 전달 승인) 옵션.

상단 도구 표시줄의 **Approve beam set delivery**(빔 세트 전달 승인) 버튼을 클릭 해서 현재 선택한 빔 세트의 전달 승인을 설정할 수도 있습니다. 이를 통해 현재 치 료 코스 목록에 나와 있지 않은 빔 세트(대체 빔 세트) 승인도 가능합니다.

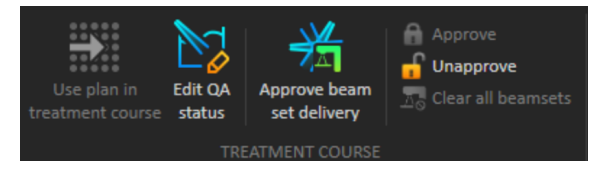

빔 세트 전달 승인을 위해서는 치료 행정 권한이 있는 사용자의 인증이 필요합니 다.

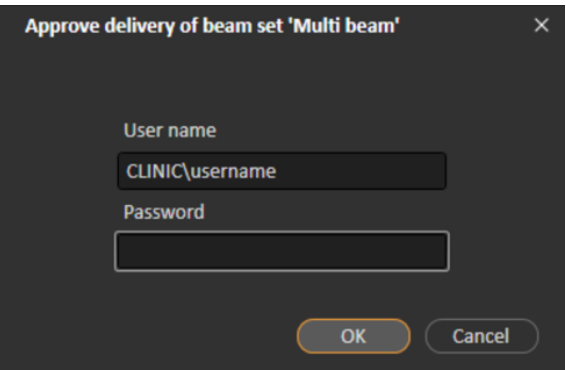

**그림 18.** 빔 세트 전달 승인 인증 대화 상자.

예정된 빔 세트가 전달 승인을 받지 못한 경우, 환자를 세션에 체크인할 수 없게 됩 니다. 세션 데이터를 치료 드라이버로 전송하는 것 또한 불가능합니다.

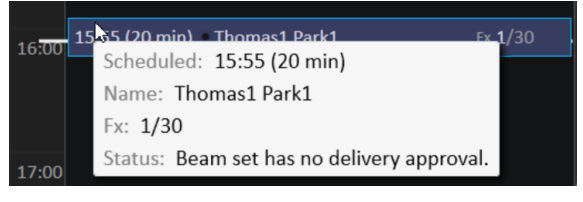

**그림 19.** RayTreat의 일정 예시.

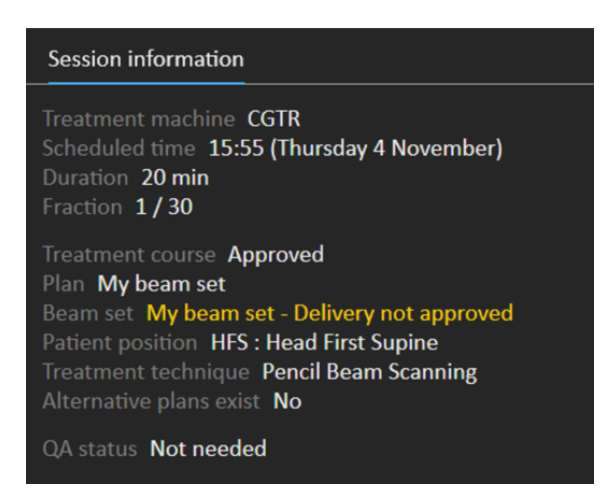

**그림 20.** RayTreat의 세션 정보 예시.

빔 세트 전달이 승인되고 나면, 승인 취소를 통해 승인을 무효화할 수 있습니다. 이 작업에도 치료 행정 권한이 필요합니다. 치료 코스에서 빔 세트를 완전히 제거하

면 전달 승인이 취소되며, 기존에 승인된 빔 세트를 치료 코스에 다시 추가하면 빔 세트 전달을 다시 승인해야 할 것입니다.

치료 코스 목록과 세션 도구 설명에서 전달 승인 상태를 확인할 수 있습니다. 승인 된 빔 세트 전달은 녹색 치료 기기 모양의 빔 세트 아이콘으로 표시됩니다. 전달 승 인 상태는 RayCare와도 공유되며, 그 상태는 특정 세션의 치료 알림 형식으로 표 시됩니다.

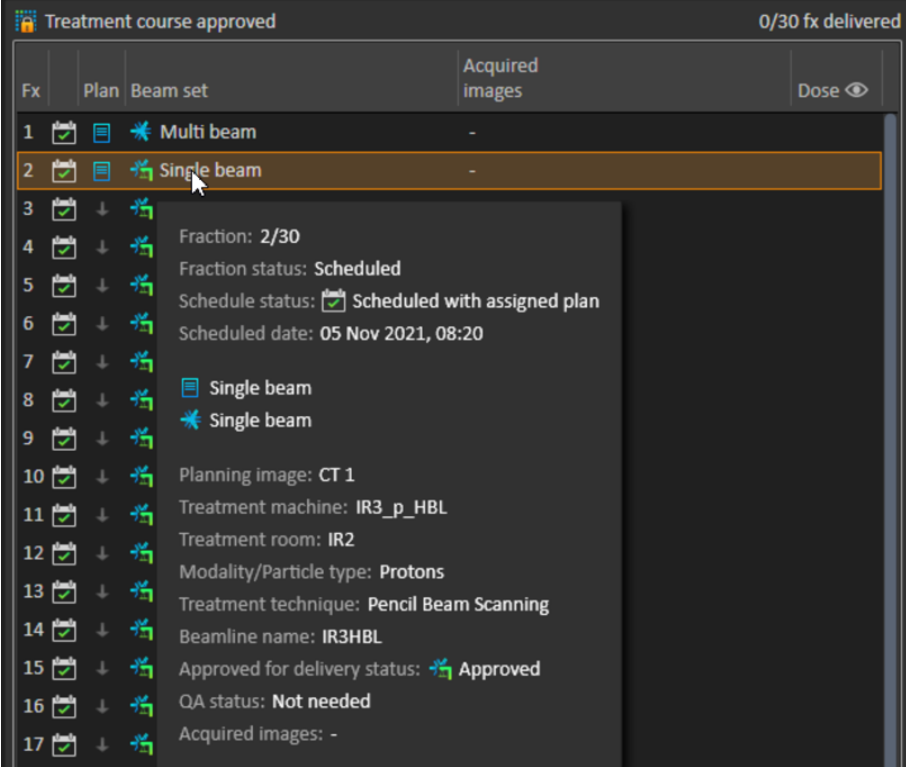

**그림 21.** Treatment course에서의 전달 승인 상태.

Clinic settings이 빔 세트 전달 승인을 요구하도록 설정되어 있지만 예정된 빔 세 트에 전달 승인이 필요하지 않은 경우(즉, Clinic settings에서 전달 승인 옵션을 선 택하기 전에 해당 빔 세트를 치료 코스에 추가한 경우), 전달 승인 버튼이 표시되 기는 하지만 활성화되지 않습니다. 해당 빔 세트의 전달 승인을 요구하려면 빔 세 트를 제거한 후 치료 코스에 다시 추가해야 합니다.

**참고***:* 이 기능은 RayCare 치료에만 적용할 수 있습니다.

# **5.3 허용 오차표 관리**

RT 계획에서 허용 오차표 전송을 지원하는 치료 기기의 경우, RayPhysics의 응용 프로그램 메뉴에 있는 **Tolerance table management**(허용 오차표 관리) 대화 상 자에서 허용 오차표를 최소한 한 개 이상 정의해야 합니다.

RayStation의 **Use for treatment**(치료에 사용) 대화 상자에서 계획에 대한 허용 오차표를 선택하면 해당 치료 기기에 대해 승인된 허용 오차표만 표시됩니다.

자세한 내용은 RSL-D-RS-11B-RPHY, RayStation 11B RayPhysics Manual의 허 용 오차표 관리 단원을 참조하십시오.

## **5.4 RAYTREAT 활동**

RayTreat를 서비스로 실행하도록 설치한 경우 이 장은 적용되지 않습니다.

RayTreat 응용 프로그램은 다음과 같은 치료 활동이라는 다양한 부분으로 구성됩 니다.

- **일정**
- **준비**
- **전달**
- **QA**

사용자는 사용자 인터페이스 상단 표시줄의 탭을 클릭해서 여러 활동을 전환할 수 있습니다.

## **5.4.1 사용자 인터페이스 상단 표시줄**

사용자 인터페이스 상단 표시줄에는 RayTreat 메뉴와 치료 활동 탭이 포함됩니다. 치료 활동 탭은 Schedule(일정 수립), Preparation(준비), Delivery(전달) 및 QA로 구성됩니다.

각 치료 활동 탭에는 해당 치료 활동과 관련된 기능이 있습니다. 활동 workspace 에는 선택한 환자 및 선택한 치료 계획에 관한 정보와 활동 수행 시의 기타 관련 정 보를 보여주는 도구 표시줄이 있습니다.

**第 Schedule** Preparation  $\Box$  Delivery Ñ QA

**그림 22.** Delivery(전달) 탭이 현재 활성인 치료 활동 탭.

RayTreat 메뉴는 스크립팅을 통해 수행한 도메인 상태 변경 사항 저장, 허용 오차 표 관리, 도움말, 응용 프로그램 종료와 같은 글로벌 기능에 대한 액세스를 제공합 니다. 왼쪽 위 모서리에 있는 RayTreat 아이콘을 클릭하면 RayTreat 메뉴가 열립 니다.

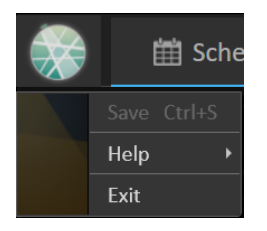

<span id="page-50-0"></span>**그림 23.** RayTreat 메뉴.

### **5.4.2 일정**

RayTreat에는 구성된 치료실에 대해 예정된 치료 예약 목록이 표시됩니다.

#### *Workspace*

치료실 이름은 workspace 왼쪽 위에 있습니다. 오늘의 치료 예약은 Schedule workspace의 왼쪽에 나열됩니다(기본적으로). 오늘 날짜 오른쪽에 있는 화살표를 클릭하여 다른 날의 일정을 표시할 수 있습니다.

환자 정보는 workspace 왼쪽에 있습니다. 여기에는 치료 중에 관련될 수 있는 환 자 사진, 세부 정보, 플래그, 경고가 포함되어 있습니다.

선택한 치료 세션 중에 수행할 작업 목록이 표시됩니다. 오른쪽에는 자세한 세션 정보와 전달할 계획에 관한 세부 정보(예: 분획 수, 방식, 치료 기법)가 있습니다.

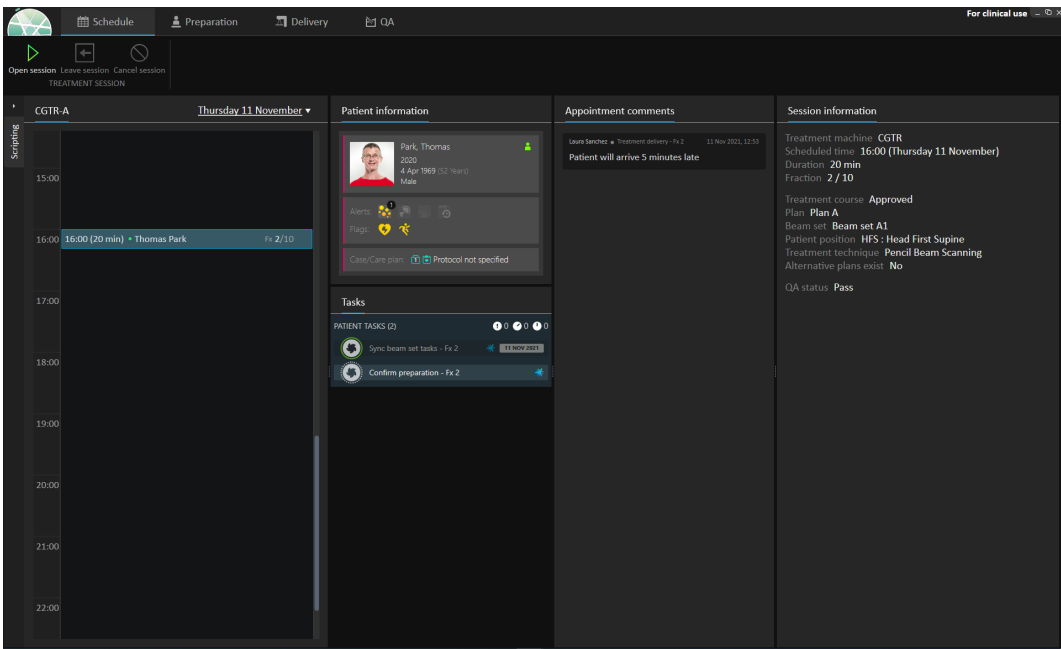

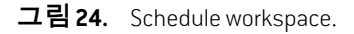

#### 치료 예약

치료 예약은 Schedule workspace의 왼쪽에 나열됩니다. 각 예약은 치료 예약 표 시줄에 요약됩니다.

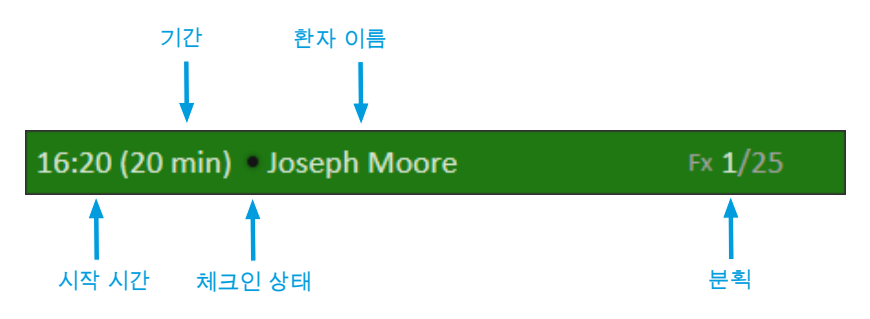

치료 예약 표시줄에는 다음 정보가 포함되어 있습니다.

- 치료 예약에 대해 예정된 시작 시간
- 예약의 예상 기간
- 체크인 상태
- 환자 이름
- 총 분획 수 중의 분획 수입니다. 분획 1은 배경색 녹색으로 명시적으로 표시됩 니다.

일정에서 예약을 클릭하여 치료 예약의 개요를 봅니다. 개요는 **Patient information**(환자 정보), RayCare의 **Appointment comments**(예약 설명) 및 **Session information**(세션 정보)으로 구성됩니다.

환자 정보는 RayCare에 입력한 정보를 사용하여 관리되고 동기화되며 계획 정보 는 RayStation의 **Use plan in Treatment Course**(치료 코스에서 계획 사용) 대화 상자를 통해 관리됩니다.

현재 치료실에 할당된 계획이 없거나 승인되지 않은 치료 코스에 대한 예약은 보 라색 배경색으로 표시됩니다. 예약을 클릭하면 어떤 작업이 필요한지에 대한 정보 가 패널 오른쪽에 표시됩니다.

### 5 RAYTREAT

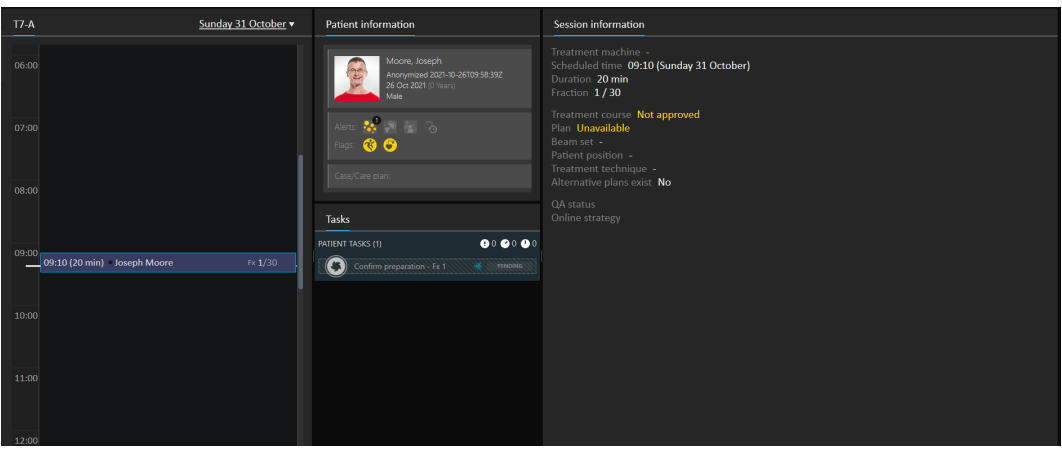

**그림 25.** 계획이 없거나 승인되지 않은 치료 코스가 있는 예약.

# 환자 체크인

치료 세션을 전달하기 전에 환자를 체크인해야 합니다. RayCare의 **Treatment**(치 료) 일정에서 해당 예약을 선택한 다음 **Check-in**(체크인) 버튼을 클릭하면 RayCare 에서 환자가 체크인됩니다. 환자를 체크인한 후에는 세션을 치료 기기로 전송할 수 있습니다. 사용자가 확인해야 한다는 경고가 나타나면 세션을 치료 기기로 수 동으로 전송해야 합니다.

치료 예약 표시줄에서 환자 이름 왼쪽에 있는 점은 환자 체크인 상태를 나타냅니 다. **Open session**(세션 열기)을 클릭하여 치료 세션을 열 수 있습니다. 그러면 사 용자는 치료 전달을 위해 환자를 준비할 수 있는 Preparation workspace로 이동됩 니다.

다음과 같은 환자 체크인 상태가 있습니다.

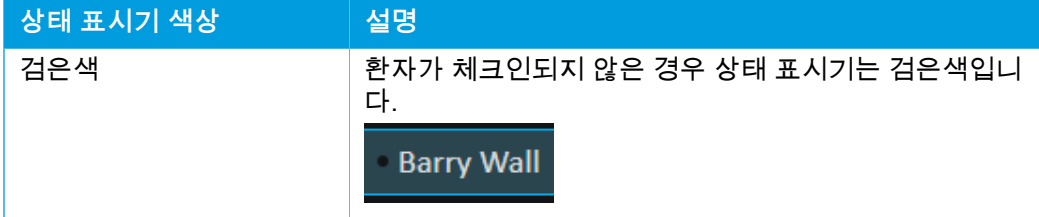

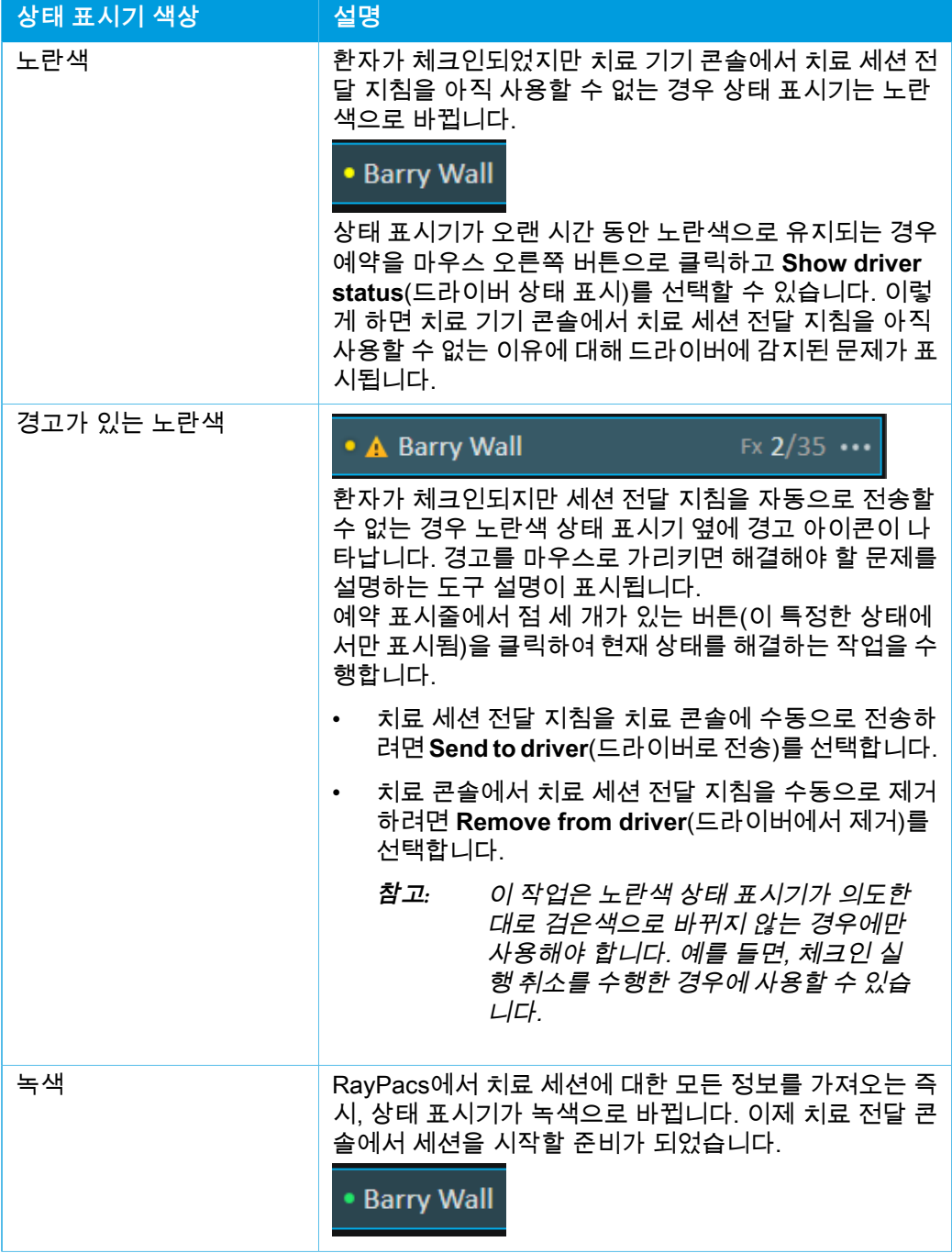

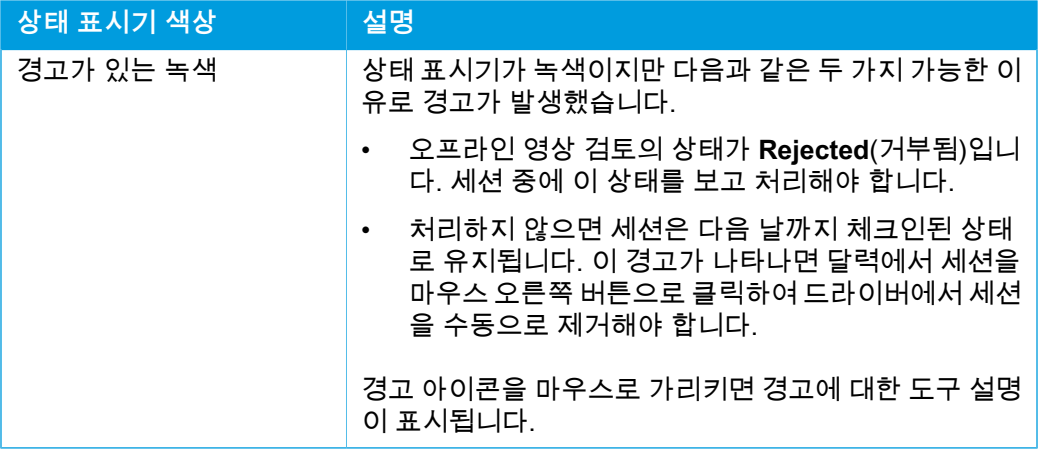

# **5.4.3 준비**

#### *Workspace*

Preparation workspace에는 위치 확인 영상 처리 및 치료 전달 전에 환자의 위치 를 결정하는 데 필요한 설정 참고 사항과 환자 설정 정보가 포함되어 있습니다.

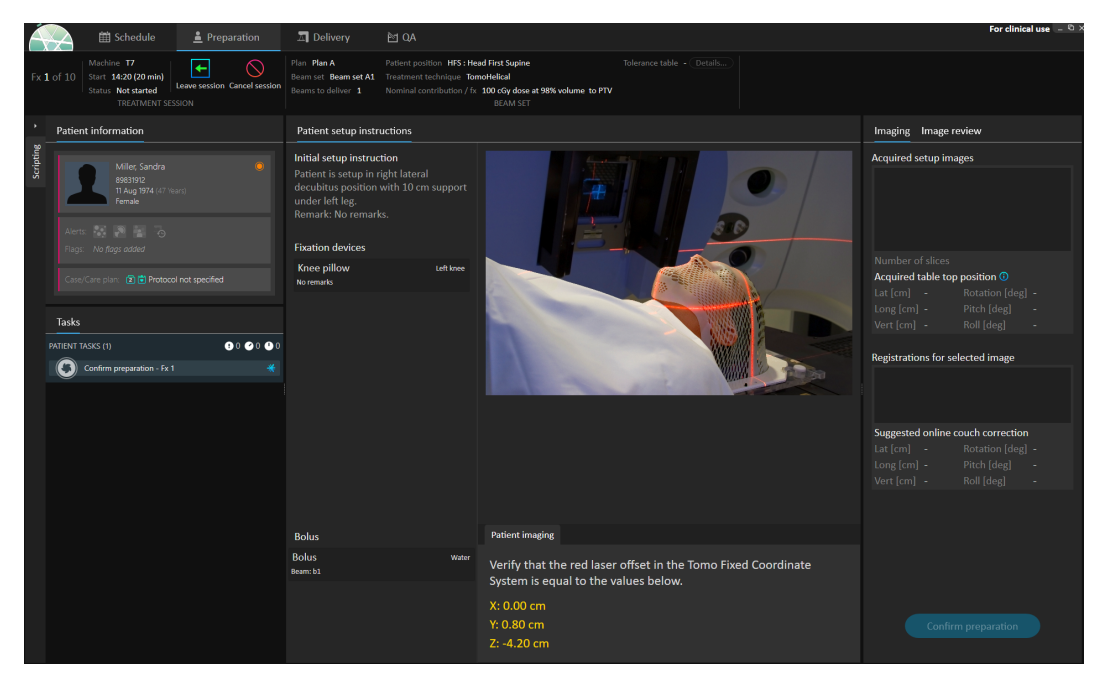

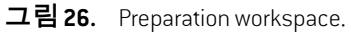

# 치료 전달을 위한 환자 준비

Workspace의 **Patient setup instructions**(환자 설정 지침) 섹션에는 RayCare에 서 정의된 설정 지침이 표시됩니다. 여기에는 환자 설정 사진(들)과, 반드시 고정 장치를 사용해야 하는지에 관한 정보가 포함됩니다. 이 섹션의 왼쪽 하단 모서리 에는 Bolus가 할당된 빔의 Bolus 정보가 표시됩니다.

workspace의 **Patient imaging**(환자 영상) 섹션에는 로컬리제이션 지점에서 영상 등선량 중심점으로 이동이 표시됩니다. Accuray TomoTherapy 또는 Radixact 치 료 전달 시스템의 경우, 이동은 고정 좌표 시스템에 **Red laser offset**(빨간색 레이 저 오프셋)으로 표시됩니다. CyberKnife의 경우, 이동에 관련된 모든 작업이 CyberKnife 소프트웨어에서 처리되기 때문에 아무 것도 표시되지 않습니다. 기타 치료 전달 시스템의 경우, 이동은 RayStation 임상 설정의 해당 옵션에 따라 환자 좌표 또는 치료 테이블 좌표에 표시됩니다.

셋업 영상(위치 확인 영상)은 치료 전달 시스템에서 수신된 후 **Imaging**(영상) 탭 오른쪽에 영상을 획득한 치료 테이블 위치와 함께 나열됩니다. 참조 계획 수립 영 상과 획득한 설정 영상 간의 정합을 수신한 경우, 이 정합은 **Registrations for selected image**(선택한 영상에 대한 정합) 목록에 나열됩니다. 정합에 암시된 온 라인 카우치 수정은 선택한 정합에 대한 **Suggested online couch correction**(제 안된 온라인 카우치 수정) 섹션에 표시됩니다.

**참고***:* Accuray TomoTherapy 및 Radixact 시스템의 경우, 제안된 카우치 수 정은 정합에서 계산되지 않으며 모든 좌표는 정의되지 않은 상태로 표시됩니다.

환자 설정 및 영상이 완료된 후에는 오른쪽 하단 모서리에 있는 **Confirm preparation**(준비 확인) 버튼을 클릭하여 준비 상태를 완료할 수 있습니다. 여러 개의 획득된 설정 영상이 있는 경우, **Confirm preparation**(준비 확인) 버튼을 클 릭하기 전에 설정 수정 계산에 사용할 설정 영상을 선택합니다.

# 영상 검토

**Image review**(영상 검토) 탭에는 RayCare에서 수행한 모든 관련 오프라인 영상 검토가 표시됩니다. 이 보기에는 환자 및 현재 치료 코스와 관련된 모든 분획에 대 한 검토가 표시됩니다. RayCare에서 처리된 검토만 볼 수 있습니다. 상단 목록에 서 분획을 선택하면 관련 영상 검토에 대한 세부 정보를 볼 수 있습니다. 상태가 **Rejected**(거부됨)로 설정되면 검토에 경고 삼각형이 표시됩니다. 이 상태에서 세 션을 열면 검토가 거부되었음을 알리는 대화 상자가 트리거됩니다. 사용자는 거부 된 검토에 대한 세부 정보를 살펴보고 참고 사항을 읽어야 합니다. 세부 정보가 충 분한 정보를 제공하지 않는 경우, RayCare에서 검토를 얼어 추가 정보를 볼 수 있 습니다. 적절한 작업을 수행한 후 탭 하단의 **Dismiss warning**(경고 해제) 버튼을 클릭하여 **Dismiss the warning**(경고를 해제)할 수 있습니다. 이렇게 하면 선택한

검토에 대한 노란색 경고 삼각형 이 제거되어 회색 삼각형 으로 바뀝니다. 이 회색 삼각형은 검토 상태가 **Rejected**(거부됨)이고 경고 대화 상자가 더 이상 트리 거되지 않으며 경고가 해제됨을 나타냅니다. 경고가 해제된 후에도 여전히 모든 세부 사항을 볼 수 있습니다. RayCare에서 검토를 업데이트하면 해제가 제거됩니  $\sqrt{1}$ 

다. 이 경우 주의가 필요한 새 정보가 있을 수 있으므로 노란색 경고 삼각형이 다시 활성화됩니다.

### **경고!**

오프라인 영상 검토에 등록된 영상이 "Unknown"(알 수 없음)으로 표 시되는 경우, 영상이 RayTreat 치료 세션의 일부로 기록되지 않은 것 입니다. 그 대신, 이 영상을 나중에 RayCare에서 가져와서 검토했습 니다. 영상이 "Unknown"(알 수 없음)일 때는 항상 RayCare에서 영상 과 오프라인 영상 검토를 확인하는 것이 좋습니다

(272198)

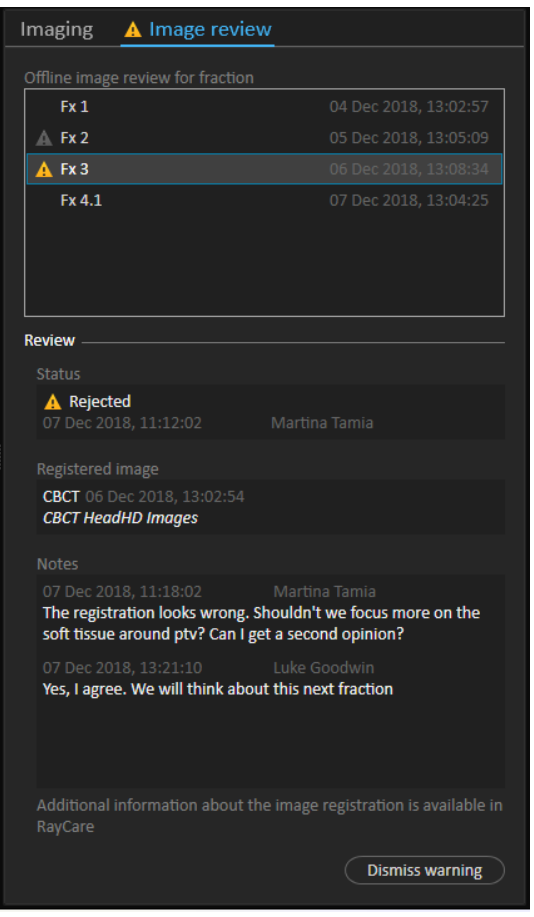

### **그림 27. Image review**(영상 검토) 탭.

# 명목 기여도*/fx*

도구 표시줄에 현재 Fraction의 계획된 명목 기여도가 표시됩니다. 분획의 일부만 치료하는 경우, 세션의 전체 Fraction값도 표시된다는 점에 유의하시기 바랍니다.

Plan Plan A Patient position HFS : Head First Supine Tolerance table ION TT2 Details... Beam set Beam set A1 Treatment technique Pencil Beam Scanning Beams to deliver 2 Nominal contribution / fx 3 200.00 cGy (RBE) dose at 98% volume to PTV **BEAM SET** 

복수의 명목 기여도가 존재할 경우 회색 동그라미로 표시되며 동그라미 안에 명목 기여도 수가 적혀 있습니다. 이 아이콘에 마우스 커서를 올리면 도구 설명에 모든 명목 기여도가 표시될 것입니다.

### 허용 오차표

상단 표시줄에서 허용 오차표 세부 정보를 보면 올바른 허용 오차표를 선택했는지 확인할 수 있습니다. **Details...**(세부 정보...) 버튼을 클릭하여 허용 오차표 세부 정 보를 엽니다.

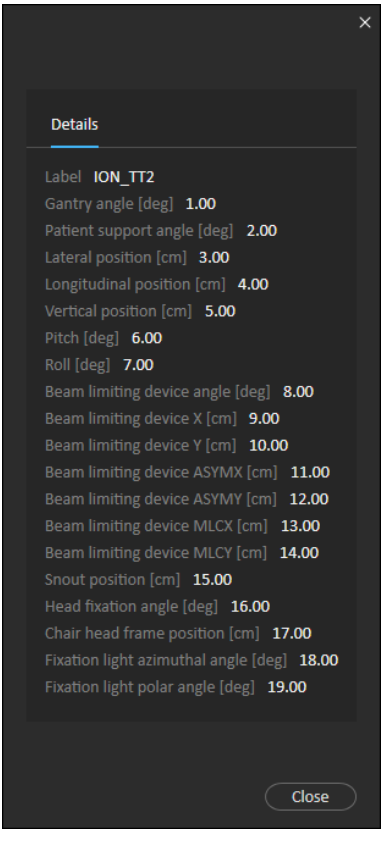

**그림 28.** 허용 오차표 세부 정보.

# 치료 테이블 위치

기기가 치료 테이블 위치 수정을 지원하도록 설정되어 있고, 치료 테이블 위치를 치료 전달 설정에서 수동으로 편집했거나 치료 세션 완료를 통해 전파한 경우, 업 데이트된 치료 테이블 위치 세부 정보를 볼 수 있습니다. 상단 표시줄에서 **Table top positions**(치료 테이블 위치) 옆의 **Details...** 버튼을 클릭하여 **Updated table top positions**(업데이트된 치료 테이블 위치) 대화 상자를 엽니다. **Usein treatment course**(치료 코스에서 사용)를 누르면 업데이트된 위치가 변경되는 경우, RayTreat 에서 세션을 열면 위치가 업데이트됩니다. 하지만 **Set delivery table top position**(전달 치료 테이블 위치 설정)을 선택 취소한 경우에는, 먼저 계획을 중단 하지 않으면 위치가 업데이트되지 않습니다.

**경고!**

T

**치료 테이블 위치 지정 확인.** 치료 테이블 위치가 입력되거나 전파된 경우, 치료 전달 시스템과 함께 "Updated table top positions" 대화 상 자와 환자 위치 지정 시스템을 사용하여 로컬라이제이션 지점으로부 터 셋업과 치료 중심점까지의 치료 테이블 변위 위치가 일치하는지 확 인하십시오.

(10711)

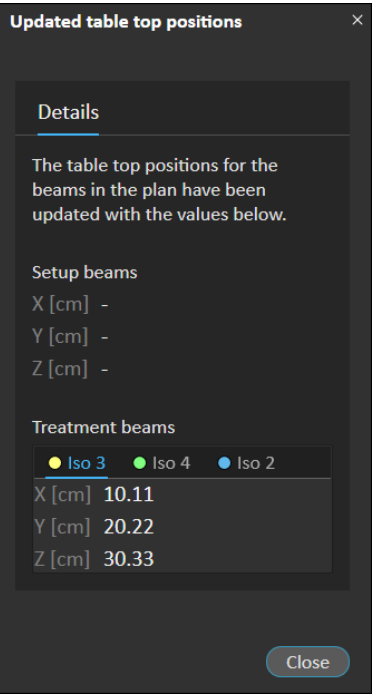

**그림 29. Updated table top positions**(업데이트된 치료 테이블 위치) 대화 상자.

# **5.4.4 전달**

#### *Workspace*

Delivery workspace에는 현재 치료 코스에 있는 모든 치료 분획이 나열됩니다. 파 란색으로 강조 표시된 분획은 현재 치료 분획입니다.

|           |                                                                               | <b>前 Schedule</b>          | Preparation                            | $\Box$ Delivery                   | <b>M</b> QA                                                   |                                          |                                  |                                                                   |                                                                          |                   |                                                             |                   |                                   | For clinical use $-$ <sup><math>\oslash</math></sup> > |      |
|-----------|-------------------------------------------------------------------------------|----------------------------|----------------------------------------|-----------------------------------|---------------------------------------------------------------|------------------------------------------|----------------------------------|-------------------------------------------------------------------|--------------------------------------------------------------------------|-------------------|-------------------------------------------------------------|-------------------|-----------------------------------|--------------------------------------------------------|------|
|           | Machine CGTR<br>Fx 1 of 10<br>Start 08:40 (20 min)<br><b>Status</b> Delivered | <b>TREATMENT SESSION</b>   | ٠<br>R<br>Leave session Cancel session | Plan Plan A<br>Beams to deliver 2 | Beam set Beam set A1 Treatment technique Pencil Beam Scanning | Patient position HFS : Head First Supine | <b>BEAM SET</b>                  | Nominal contribution / fx 100 cGy (RBE) dose at 98% volume to PTV | Tolerance table <b>ION_TT2</b> ( Details<br>Table top positions (Details |                   |                                                             |                   |                                   |                                                        |      |
|           | <b>Patient information</b>                                                    |                            |                                        | <b>Fractions</b>                  |                                                               |                                          |                                  |                                                                   |                                                                          | Details - Fx 1    |                                                             |                   |                                   |                                                        |      |
| Scripting |                                                                               | Park, Thomas               |                                        | Fx #                              | <b>Beam set</b><br>[DICOM plan label]                         |                                          | Machine Room Meterset<br>Planned | <b>Delivered</b>                                                  | Date                                                                     |                   | <b>Beam delivery result</b>                                 |                   |                                   | / Manual recording                                     |      |
|           | 2020                                                                          | 4 Apr 1969 (52 Years)      |                                        |                                   | $1 \checkmark$ Beam set A1                                    | <b>CGTR</b>                              |                                  | CGTR-A 195.00 MU 195.00 MU (100 %)                                | 02 Nov 2021, 17                                                          | Beam #            |                                                             | Beam name Planned | Delivered                         | Gantry angle [deg] Stat<br>Planned Delivered           |      |
|           | Male                                                                          |                            |                                        |                                   | Beam set A1                                                   | CGTR                                     | CGTR-A 195.00 MU                 |                                                                   | □ 03 Nov 2021, 08                                                        |                   | $1 \vee b1$                                                 |                   | 94.44 MU 94.44 MU 90.00           | 90.00                                                  | Deli |
|           |                                                                               |                            |                                        | з                                 | Beam set A1                                                   | CGTR                                     | CGTR-A 195.00 MU                 |                                                                   | 口 04 Nov 2021, 08                                                        |                   | $2 \vee b2$                                                 |                   | 100.56 MU 100.56 MU 327.00 327.00 |                                                        | Deli |
|           |                                                                               |                            |                                        | Δ                                 | Beam set A1                                                   | CGTR                                     | CGTR-A 195.00 MU                 |                                                                   | 口 05 Nov 2021, 08                                                        |                   |                                                             |                   |                                   |                                                        |      |
|           |                                                                               |                            |                                        | S                                 | Beam set A1                                                   | CGTR                                     | CGTR-A 195.00 MU                 |                                                                   | □ 06 Nov 2021, 08                                                        |                   |                                                             |                   |                                   |                                                        |      |
|           | Case/Care plan: (1) <sup>[2]</sup> Protocol not specified                     |                            |                                        | 6                                 | Beam set A1                                                   | CGTR                                     | CGTR-A 195.00 MU                 |                                                                   | 口 08 Nov 2021, 08                                                        |                   |                                                             |                   |                                   |                                                        |      |
|           |                                                                               |                            |                                        |                                   | Beam set A1                                                   | CGTR                                     | CGTR-A 195.00 MU                 |                                                                   | 口 09 Nov 2021, 08                                                        |                   |                                                             |                   |                                   |                                                        |      |
|           |                                                                               |                            |                                        | 8                                 | Beam set A1                                                   | CGTR                                     | CGTR-A 195.00 MU                 |                                                                   | □ 10 Nov 2021, 08                                                        |                   |                                                             |                   |                                   |                                                        |      |
|           | Tasks                                                                         |                            |                                        | Q                                 | Beam set A1                                                   | CGTR                                     | CGTR-A 195.00 MU                 |                                                                   | □ 11 Nov 2021, 08                                                        |                   |                                                             |                   |                                   |                                                        |      |
|           | <b>PATIENT TASKS (2)</b>                                                      |                            | 0.0000                                 | 10 <sup>1</sup>                   | Beam set A1                                                   | CGTR                                     | CGTR-A 195.00 MU                 |                                                                   | □ 12 Nov 2021, 08                                                        |                   | <b>Online couch correction</b> Couch positions Couch angles |                   |                                   |                                                        |      |
|           | G                                                                             | Sync beam set tasks - Fx 1 | 2 NOV 2021                             |                                   |                                                               |                                          |                                  |                                                                   |                                                                          |                   | Beam # Beam name   Isocenter name   [cm]                    |                   |                                   | [deg]<br>Lat Long Vert Rotation Pitch                  |      |
|           |                                                                               | Confirm preparation - Ex 1 |                                        |                                   |                                                               |                                          |                                  |                                                                   |                                                                          |                   | 1 <sub>b1</sub>                                             | $\bullet$ CGTR 1  | <b>All Card</b>                   |                                                        |      |
|           |                                                                               |                            |                                        |                                   |                                                               |                                          |                                  |                                                                   |                                                                          |                   | 2 <sub>b2</sub>                                             | $\bullet$ CGTR 1  |                                   |                                                        |      |
|           |                                                                               |                            |                                        |                                   | <b>Nominal progress</b>                                       |                                          |                                  |                                                                   |                                                                          | <b>Final note</b> |                                                             |                   |                                   |                                                        |      |
|           |                                                                               |                            |                                        |                                   | Treatment site Prescription type                              |                                          | Delivered dose Remaining<br>dose | dose                                                              | Expected total Planned<br>dose                                           |                   |                                                             |                   |                                   |                                                        |      |
|           |                                                                               |                            |                                        | <b>PTV</b>                        | Dose at 98% volume                                            |                                          |                                  |                                                                   | 100 cGy (RBE) 900 cGy (RBE) 1000 cGy (RBE) 1000 cGy (RBE)                |                   |                                                             |                   |                                   |                                                        |      |
|           |                                                                               |                            |                                        |                                   |                                                               |                                          |                                  |                                                                   |                                                                          |                   |                                                             |                   | <b>Complete session</b>           |                                                        |      |

**그림 30.** Delivery workspace.

#### 치료 분획

치료 분획을 여러 세션에서 전달하는 경우, 세션은 해당 분획 밑에 하위 행으로 나 열됩니다. 분획 행에는 적용되는 경우 치료 세션 행의 값이 요약됩니다.

완전히 전달되지 않은 분획의 값과 상태는 노란색으로 표시되고 경고 아이콘이 표 시됩니다.

| Fx# | Beam set<br>[DICOM plan label]  | <b>Machine</b> | <b>Meterset</b><br><b>Delivered</b><br>Planned |          | Date                                   | <b>Status</b> |
|-----|---------------------------------|----------------|------------------------------------------------|----------|----------------------------------------|---------------|
|     | $1 \times$ BeamSet1Plan1        | <b>CGTR</b>    | 32.23 MU                                       | 32.23 MU | 24 May 2019, 11:30 Delivered           |               |
|     | $2 \times 6$ docc               | <b>CGTR</b>    | 81.11 MU                                       | 81.11 MU | 22 May 2019, 09:12 Delivered           |               |
|     | $3\vert\mathbf{V}\vert$ 6 do cc | <b>CGTR</b>    | 81.11 MU                                       | 81.11 MU | 22 May 2019, 14:23 Delivered           |               |
|     | 4 A BeamSet1Plan1               | <b>CGTR</b>    | 32.23 MU                                       | 16.11 MU | 24 May 2019, 12:32 Partially delivered |               |

**그림 31.** 부분적으로 전달된 분획이 하나 있는 **Fractions**(분획) 목록.

**참고***:* 현재 치료 세션을 선택한 경우에만 최종 참고 사항을 편집할 수 있습 니다. 해당 행(행은 파란색 윤곽선으로 강조 표시됨)을 선택하여 다른 치료 세션에 대한 세부 정보를 볼 수 있습니다. 하지만 현재 분획은 파란색으로 강조 표시된 상태로 유지됩니다.

#### <span id="page-61-0"></span>명목 진행률

현재 치료 코스에 포함된 모든 처방에 대한 명목 진행률이 표시됩니다. 복수의 빔 세트에 동일한 처방이 있으면, 종합된 처방 선량 준위가 여기에 표시될 것입니다. 해당 표는 치료가 진행되는 동안 처방 달성도를 모니터링하는 데 사용할 수 있습 니다.

**Nominal progress** 

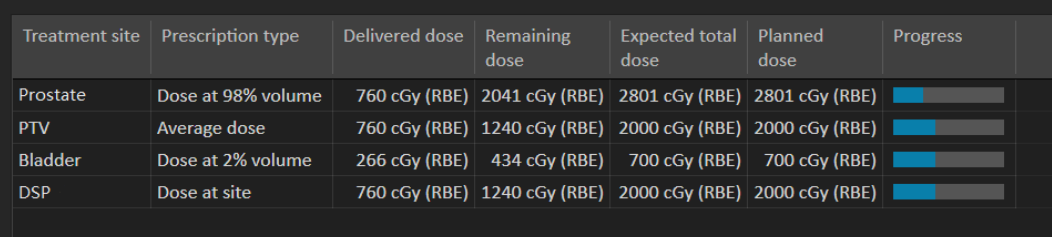

**Treatment site**(치료 부위): **Prescription type**(처방 유형)을 토대로 ROI/POI/부 위의 명칭을 표시합니다. **Prescription type**(처방 유형)은 처방 백분율을 반영하 지 않는다는 점에 유의하시기 바랍니다.

**Delivered dose**(전달된 선량): 현재 기준의 누적 명목 기여도를 표시합니다. 치료 가 진행될수록 이 값이 증가합니다.

**Expected total dose**(총 예상 선량): 총 예상 선량은 기본적으로 계획된 선량 준위 에 기초하지만, Fraction의 계획된 전달에서 발생하는 편차로 인해 치료 동안 달라 질 수 있습니다.

**Planned dose**(계획된 선량): 이 처방에 대한 전체 Fraction에서 도출된 모든 명목 기여도의 합계.

**Fractionation**(분획화): 여러 빔 세트에서 얼마나 많은 Fraction이 처방에 기여하 는지, 그리고 그 각각의 처방된 선량 준위가 얼마나 되는지 명시합니다. **Fractionation**(분획)은 치료 코스 승인에만 표시되며 RayTreat의 **Delivery**(전달) 모듈에는 표시되지 않습니다.

**Progress**(진행률): 진행률 표시줄은 전달된 총선량과 총 예상 선량을 바탕으로 현 재의 처방 달성도를 표시합니다.

**참고***:* 명목 기여도는 RayStation의 계산된 빔 세트 선량과 무관하며, 오로 지 처방된 선량에 기초합니다. 처방이 달성됐는지 아닌지는 명목 기 여도에 영향을 미치지 않습니다.

# <span id="page-62-0"></span>빔 전달 결과

선택한 치료 세션에 대한 전달 세부 정보는 오른쪽에 두 가지 별도의 표로 표시됩 니다. 하나는 빔 전달 데이터에 대한 표이고 다른 하나는 온라인 카우치 수정, 처방 되고 기록된 절대 카우치 위치 및 카우치 각도, 처방되고 기록된 절대 치료 테이블 위치 등을 교체할 수 있는 표입니다. 또한 전달된 세션에 대한 참고 사항을 작성하 는 텍스트 영역도 있습니다.

|        | Details - Fx 5                                       |                         |                   |                        |                  |      |                                     |      |                |                       |                           |                      |    |  |  |
|--------|------------------------------------------------------|-------------------------|-------------------|------------------------|------------------|------|-------------------------------------|------|----------------|-----------------------|---------------------------|----------------------|----|--|--|
|        | <b>Manual recording</b><br>i<br>Beam delivery result |                         |                   |                        |                  |      |                                     |      |                |                       |                           |                      |    |  |  |
| Beam # |                                                      | Beam name               |                   | Planned                | <b>Delivered</b> |      | Gantry angle                        |      | <b>Status</b>  |                       | Snout [cm]<br><b>Name</b> | Prescribed Delivered |    |  |  |
|        | $1 \times b4$                                        |                         |                   | 6.58 MU                | 6.58 MU          |      |                                     |      | 0.00 Delivered |                       | <b>SnoutM</b>             | 18                   | 18 |  |  |
|        | $2 \times b2$                                        |                         |                   | 6.57 MU                | 6.57 MU          |      |                                     |      | 0.00 Delivered |                       | SnoutM                    | 18                   | 18 |  |  |
|        | $3 \times h1$                                        |                         |                   | 6.78 MU                | 6.78 MU          |      |                                     |      | 0.00 Delivered |                       | <b>SnoutM</b>             | 18                   | 18 |  |  |
|        | $4 \times b5$                                        |                         |                   | 6.69 MU                | 6.69 MU          |      |                                     |      | 0.00 Delivered |                       | <b>SnoutM</b>             | -18                  | 18 |  |  |
|        | $5 \times b3$                                        |                         |                   | 5.62 MU                | 5.62 MU          |      |                                     |      | 0.00 Delivered |                       | SnoutM                    | 18                   | 18 |  |  |
|        |                                                      |                         |                   |                        |                  |      |                                     |      |                |                       |                           |                      |    |  |  |
|        |                                                      | Online couch correction |                   | <b>Couch positions</b> |                  |      | Couch angles                        |      |                |                       |                           |                      |    |  |  |
| Beam # |                                                      | Beam name               |                   | <b>Isocenter name</b>  |                  | Lat  | <b>Prescribed [cm]</b><br>Long Vert |      | Lat            | Recorded [cm]<br>Long | ∣ Vert                    |                      |    |  |  |
|        | 1 <sub>b4</sub>                                      |                         | $\bullet$ Plan1 3 |                        |                  | 1.00 | 2.00                                | 3.00 | 20.00          | 5.00                  | 11.00                     |                      |    |  |  |
|        | $2$ b <sub>2</sub>                                   |                         | $\bullet$ Plan1 3 |                        |                  | 1.00 | 2.00                                | 3.00 | 20.00          | 5.00                  | 11.00                     |                      |    |  |  |
|        | $3$ b <sub>1</sub>                                   |                         | $\bullet$ Plan11  |                        |                  |      | 1.02 1.80                           | 2.91 |                | 15.00 9.00            | 10.00                     |                      |    |  |  |
|        | $4$ b <sub>5</sub>                                   |                         | $\bullet$ Plan11  |                        |                  | 1.02 | 1.80                                | 2.91 | 15.00          | 9.00                  | 10.00                     |                      |    |  |  |
|        | $5$ $b3$                                             |                         | $\bullet$ Plan1 2 |                        |                  |      | 1.12 1.90                           | 3.11 | 2.00           | 1.00                  | 8.00                      |                      |    |  |  |
|        |                                                      |                         |                   |                        |                  |      |                                     |      |                |                       |                           |                      |    |  |  |

**그림 32. Beam delivery result**(빔 전달 결과) 및 **Couch positions**(카우치 위치) 표.

| Details - Fx 5 |                                          |                         |                   |                         |                     |               |                                              |                           |                      |           |    |  |  |  |  |
|----------------|------------------------------------------|-------------------------|-------------------|-------------------------|---------------------|---------------|----------------------------------------------|---------------------------|----------------------|-----------|----|--|--|--|--|
|                | Manual recording<br>Beam delivery result |                         |                   |                         |                     |               |                                              |                           |                      |           |    |  |  |  |  |
| Beam #         | Planned<br>Beam name                     |                         | <b>Delivered</b>  | <b>Gantry angle</b>     |                     | <b>Status</b> |                                              | Snout [cm]<br><b>Name</b> | Prescribed           | Delivered |    |  |  |  |  |
|                |                                          | $1 \vee b4$             | 6.58 MU           | 6.58 MU                 |                     |               | 0.00 Delivered                               |                           | <b>SnoutM</b>        | 18        | 18 |  |  |  |  |
|                |                                          | $2 \times b2$           | 6.57 MU           | 6.57 MU                 |                     |               | 0.00 Delivered                               |                           | SnoutM               | 18        | 18 |  |  |  |  |
| $\mathbf{3}$   |                                          | $\vee$ b1               | 6.78 MU           | 6.78 MU                 |                     |               | 0.00 Delivered                               |                           | SnoutM               | 18        | 18 |  |  |  |  |
|                |                                          | $4 \times b5$           | 6.69 MU           | 6.69 MU                 |                     |               | 0.00 Delivered                               |                           | SnoutM <sub>18</sub> |           | 18 |  |  |  |  |
|                | $5^{\circ}$                              | b3                      | 5.62 MU           | 5.62 MU                 |                     |               | 0.00 Delivered                               |                           | <b>SnoutM</b>        | 18        | 18 |  |  |  |  |
|                |                                          |                         |                   |                         |                     |               |                                              |                           |                      |           |    |  |  |  |  |
|                |                                          | Online couch correction | Couch positions   |                         | <b>Couch angles</b> |               |                                              |                           |                      |           |    |  |  |  |  |
| Beam #         |                                          | <b>Beam</b> name        | Isocenter name    | <b>Prescribed [deg]</b> | Rotation Pitch Roll |               | <b>Recorded [deg]</b><br>Rotation Pitch Roll |                           |                      |           |    |  |  |  |  |
|                | 1 <sub>b4</sub>                          |                         | $\bullet$ Plan13  | 2.00                    | 6.00                | 14.00         | 4.00                                         | 2.00                      | 9.00                 |           |    |  |  |  |  |
|                | 2 <sub>b2</sub>                          |                         | $\bullet$ Plan1 3 | 5.00                    | 7.00                | 11.00         | 7.00                                         | 3.00                      | 6.00                 |           |    |  |  |  |  |
|                | $3$ b <sub>1</sub>                       |                         | $\bullet$ Plan1 1 | 5.00                    | 7.00                | 11.00         | 2.00                                         | 3.00                      | 15.00                |           |    |  |  |  |  |
|                | $4$ b <sub>5</sub>                       |                         | $\bullet$ Plan11  | 3.00                    | 7.00                | 7.00          | 0.00                                         | 3.00                      | 11.00                |           |    |  |  |  |  |
|                | 5 b3                                     |                         | $\bullet$ Plan1 2 | 1.00                    | 3.00                | 4.00          | 8.00                                         |                           | 11.00 6.00           |           |    |  |  |  |  |
|                |                                          |                         |                   |                         |                     |               |                                              |                           |                      |           |    |  |  |  |  |

**그림 33. Beam delivery result**(빔 전달 결과) 및 **Couch angles**(카우치 각도) 표.

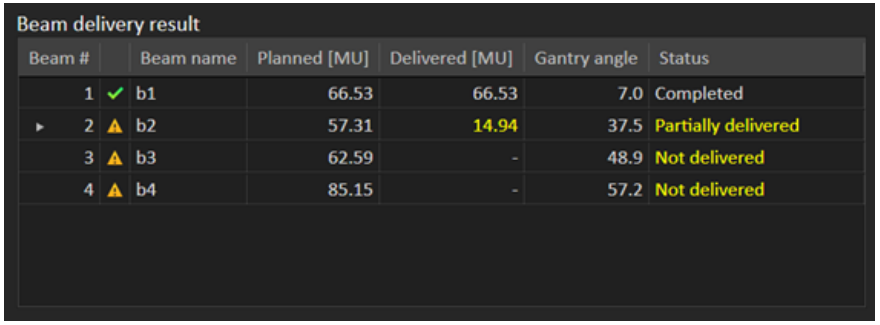

**그림 34.** 잘못 전달된 빔 세 개가 있는 **Beam delivery result**(빔 전달 결과) 표.

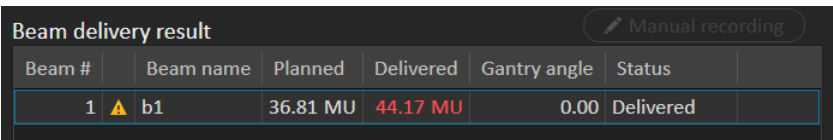

**그림 35.** 허용된허용오차를초과하는전달선량이있는**Beam delivery result**(빔전달 결과) 표.

RayTreat와 전달 시스템 간의 통합에 문제가 있는 경우, 빔 전달 결과의 빔 옆에 빔이 무효임을 나타내는 오류 아이콘이 표시됩니다.

세션 전달 중에 예기치 않은 오류가 발생한 경우, RayTreat에 충돌이 발생하거나 오류 대화 상자가 표시될 수 있습니다. 일부 사례의 경우, 이러한 세션은 전달 시스 템에서 더 이상 정보를 수신할 수 없습니다. 그러면 세션은 오류 상태가 됩니다. 이 상태는 달력과 **Status**(상태) 열 옆의 도구 모음에 표시됩니다. 오류 아이콘이 표시 됩니다. 이 아이콘을 마우스로 가리켜서 진행 방법을 설명하는 도구 설명을 봅니 다. RayTreat에서 세션이 오류 상태에 있더라도 전달 시스템은 여전히 치료를 진 행할 수 있습니다. 하지만 RayTreat는 진행률을 표시할 수 없습니다. 획득한 설정 영상과 치료 기록은 여전히 OIS로 전송됩니다. 치료가 완료되면 세션을 취소하고 무엇이 전달되었는지를 수동으로 기록한 다음, 최종적으로 세션을 완료합니다. 이 문제가 발생할 경우 RaySearch 지원팀에 이메일 support@raysearchlabs.com으 로 보고하거나 현지 지원 조직에 보고하십시오. 공급업체별 치료 전달 콘솔에서 생성된 치료 기록을 저장할 수 있는 경우, 나중에 RayStation에서 이 기록을 가져 와서 전달로 수정할 수 있습니다([73페이지](#page-72-0) 5.5.2 전달 수정 단원 참조).

# $\propto$

**그림 36.** 오류 아이콘

## 온라인 카우치 수정

온라인 카우치 수정은 다음 조건이 모두 충족되는 경우 기록된 치료 테이블 위치 와 설정 빔에서 치료 빔으로 변위를 통해 이동한 영상 획득 지점 간의 차이로 계산 됩니다.

- 기록된 치료 테이블 위치와 획득된 설정 영상이 있음
- 설정 빔 한 개가 있음
- 치료 전달 테이블 위치가 기록됨
- 준비가 확인되었음

이러한 조건 중 하나가 충족되지 않으면 대체 알고리즘이 시도됩니다. 대체 알고 리즘은 온라인 카우치 수정을 계획된 치료 테이블 위치와 기록된 치료 테이블 위 치 간의 차이로 계산합니다. 이러한 위치를 사용할 수 없으면 온라인 카우치 수정 이 계산되지 않습니다.

첫 번째 알고리즘이 사용되는 경우 "Shift from the laser-corrected planned table top position to treated table top position"(레이저로 수정된 계획된 치료 테이블 위 치에서 치료된 테이블 위치로 이동)이라는 도구 설명이 빔 목록 위에 표시됩니다. 두 번째 알고리즘이 사용되는 경우, 그 대신 "Shift from initial planned table top position to treated table top position"(처음 계획된 치료 테이블 위치에서 치료된 테이블 위치로 이동)이라는 도구 설명이 표시됩니다.

**참고***:* Accuray TomoTherapy 또는 Radixact 시스템을 사용하여 수행한 치 료에 대해 표시되는 온라인 카우치 수정은 카우치 수정의 허용된 정 합이므로, 반드시 실제로 수행한 카우치 수정인 것은 아닙니다.

| Details - Fx 5 |                                          |                         |                   |                               |              |      |                   |         |                                    |     |    |  |  |  |  |
|----------------|------------------------------------------|-------------------------|-------------------|-------------------------------|--------------|------|-------------------|---------|------------------------------------|-----|----|--|--|--|--|
|                | Manual recording<br>Beam delivery result |                         |                   |                               |              |      |                   |         |                                    |     |    |  |  |  |  |
| Beam #         | Planned<br>Beam name                     |                         | <b>Delivered</b>  | Gantry angle<br><b>Status</b> |              |      |                   |         | Snout [cm]<br>Prescribed Delivered |     |    |  |  |  |  |
|                | $1 \vee b4$                              |                         | 6.58 MU           | 6.58 MU                       |              |      | 0.00 Delivered    |         | SnoutM <sub>18</sub>               |     | 18 |  |  |  |  |
|                | $2 \checkmark$ b2                        |                         | 6.57 MU           | 6.57 MU                       |              |      | 0.00 Delivered    |         | SnoutM                             | -18 | 18 |  |  |  |  |
|                | $3 \vee b1$                              |                         | 6.78 MU           | 6.78 MU                       |              |      | 0.00 Delivered    |         | SnoutM                             | -18 | 18 |  |  |  |  |
|                | $4 \vee b5$                              |                         | 6.69 MU           | 6.69 MU                       |              |      | 0.00 Delivered    |         | SnoutM                             | 18  | 18 |  |  |  |  |
|                | $5 \vee b3$                              |                         | 5.62 MU           | 5.62 MU                       |              |      | 0.00 Delivered    |         | SnoutM <sub>18</sub>               |     | 18 |  |  |  |  |
|                |                                          |                         |                   |                               |              |      |                   |         |                                    |     |    |  |  |  |  |
|                |                                          | Online couch correction | Couch positions   |                               | Couch angles |      |                   |         |                                    |     |    |  |  |  |  |
| Beam #         |                                          | <b>Beam</b> name        | Isocenter name    | [cm]<br>Lat                   | Long Vert    |      | [deg]<br>Rotation | Pitch   | Roll                               |     |    |  |  |  |  |
|                | 1 <sub>b4</sub>                          |                         | $\bullet$ Plan1 3 | 19.00                         | 3.00         | 8.00 | 2.00              | $-4.00$ | $-5.00$                            |     |    |  |  |  |  |
|                | $2$ b <sub>2</sub>                       |                         | $\bullet$ Plan1 3 | 19.00                         | 3.00         | 8.00 | 2.00              | $-4.00$ | $-5.00$                            |     |    |  |  |  |  |
|                | $3$ b <sub>1</sub>                       |                         | $\bullet$ Plan11  | 13.98                         | 7.20         | 7.09 | $-3.00$           | $-4.00$ | 4.00                               |     |    |  |  |  |  |
|                | 4 <sub>b5</sub>                          |                         | $\bullet$ Plan11  | 13.98                         | 7.20         | 7.09 | $-3.00$           | $-4.00$ | 4.00                               |     |    |  |  |  |  |
|                | 5 <sub>b3</sub>                          |                         | $\bullet$ Plan1 2 | 0.88                          | $-0.90$      | 4.89 | 7.00              | 8.00    | 2.00                               |     |    |  |  |  |  |

**그림 37. Beam delivery result**(빔 전달 결과) 및 **Online couch correction**(온라인 카우치 수정) 표.

### 세션 취소

치료 콘솔(기기 공급업체 소프트웨어)을 통해 치료 세션을 완료하거나 취소할 수 없는 경우, 또는 세션 상태 변경이 RayTreat에 올바르게 전달되지 않는 경우, RayTreat 상단 표시줄의 **Cancel session**(세션 취소) 버튼을 통해 세션을 취소할 수 있습니다.

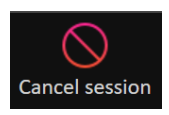

<span id="page-65-0"></span>세션이 취소되면 더 이상 전달을 수행할 수 없습니다. 수동 기록은 여전히 수행할 수 있으며, 다음 전달로 계속하려면 세션을 완료해야 합니다.

### 치료 세션 완료

치료 전달 시스템에서 치료가 완료된 후에는 RayTreat에서 다음과 같이 치료 세션 도 완료해야 합니다.

1. Delivery workspace의 오른쪽 하단 부분에서 **Complete session**(세션 완료) 버튼을 클릭합니다.

Complete session

이렇게 하면 이 치료 세션 중 기록된 모든 빔을 표시하는 대화 상자가 열립니 다.

- 2. 기록된 데이터가 올바른지 확인합니다.
- 3. **Yes**(예)를 클릭하여 치료 세션을 완료합니다. 이렇게 하면 인증 대화 상자가 열립니다. 또는, 치료 기록에 오류가 있는 경우 세션을 완료하기 전에 **No**(아니 요)를 클릭하고 기록을 수정합니다.
- 4. 인증 대화 상자에 사용자 이름과 암호를 입력합니다.
- **참고***:* 세션을 완료하는 사용자는 모든 전달이 올바르게 기록되는지 확인할 책임이 있습니다. 기록이 자동으로 수신되지 않으면 항상 수동 기록 을 수행해야 합니다. 이 작업은 연속 세션에서 과다 선량을 수신할 수 없도록 보장하기 위해 필요합니다.
- **참고***:* 사용자는 다른 세션으로 치료를 계속하기 전에 활성 세션을 완료해야 합니다. 세션을 완료하지 않았다면, **Scheduling**(일정 수립) 워크스 페이스에 다음과 같이 표시됩니다:

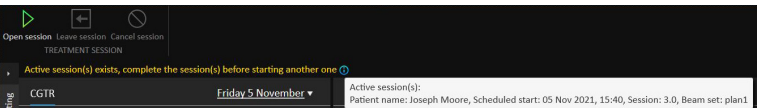

# 수동 기록

Delivery workspace에 표시된 빔 전달 결과([63페이지](#page-62-0) 빔 전달 결과 참조)가 실제 로 전달된 값과 일치하지 않으면(예: 통신 오류로 인해), 전달된 값에 대한 추가 기 록을 생성하여 이 결과를 수동으로 수정할 수 있습니다. 추가 기록을 생성하려면 누락된 미터세트가 있는 빔을 선택하고 **Manual recording**(수동 기록) 버튼을 클 릭합니다.

Manual recording

빔 전달 결과 목록에서 수동으로 추가한 미터세트가 있는 항목은 펜 아이콘으로 표시됩니다.

#### 연속 세션

첫 번째 치료 세션에서 분획이 완전히 전달되지 않은 경우, 하나 이상의 빔에 대해 서 뿐만 아니라 전체 치료 세션에 대해서도 "Partially delivered"(부분적으로 전달 됨) 상태가 표시됩니다. 부분적으로만 전달된 치료 세션을 완료할 때 **Do you want to approve this delivery**(이 전달을 승인하시겠습니까) 대화 상자에서 **Create a**

**continuation session**(연속 세션 생성) 옵션을 선택할 수 있습니다. 연속 세션에 서 계획된 미터세트는 원래 치료 분획의 계획된 값과 전달된 값 간의 차이입니다. 치료 세션을 완료하고 연속 세션을 생성한 후에는 RayCare에서 해당 세션의 일정 을 예정해야 합니다.

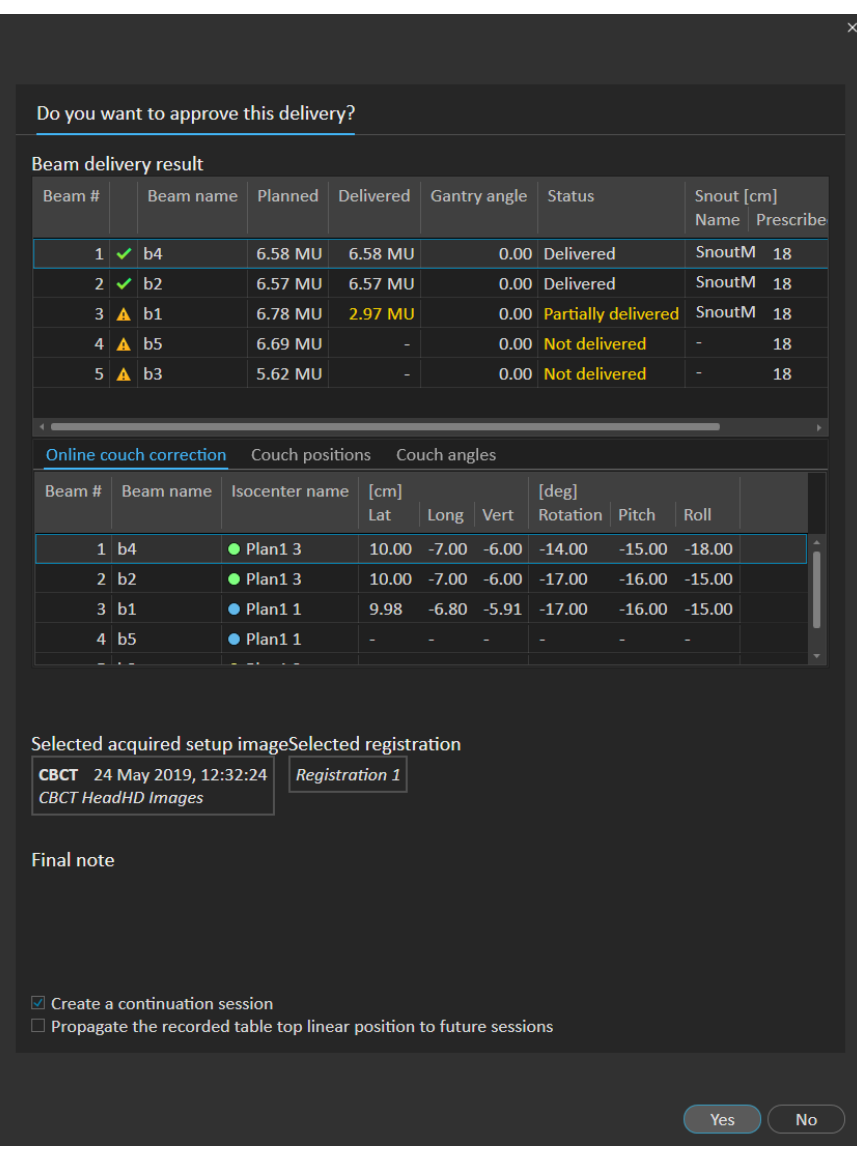

**그림 38.** 전달 승인 대화 상자.

## 치료 테이블 위치 전파

기기가 치료 테이블 위치 수정을 지원하도록 설정된 경우, 치료 기록에서 획득한 기록된 치료 전달 테이블 선형 위치를 향후 모든 분획에 전파할 수 있습니다. 이렇 게 하려면 **Propagate the recorded table top linear position to future sessions**(기록된 치료 테이블 선형 위치를 향후 세션에 전파) 옵션을 클릭하고 표 시된 절대 위치를 확인합니다. 그러면 다음에 이러한 새 위치를 전달에 사용할 때 사용자에게 알림이 표시됩니다. 여러 빔을 전달하는 경우, 분획에 사용하는 허용 오차표에 정의된 해당 허용 오차 내에서 모든 빔을 전달해야 합니다. 측면, 세로 및 수직 차이가 모두 허용 오차 이내여야 합니다.

여러 등선량 중심점이 있는 계획의 경우, 전달된 모든 빔이 허용 오차 검증에서 고 려됩니다. 하지만 첫 번째 등선량 중심점에 대한 첫 번째 전달된 빔만 전파된 위치 의 위치를 계산하는 데 사용됩니다. 첫 번째 등선량 중심점에 빔이 전달되지 않은 경우 전파가 가능하지 않습니다.

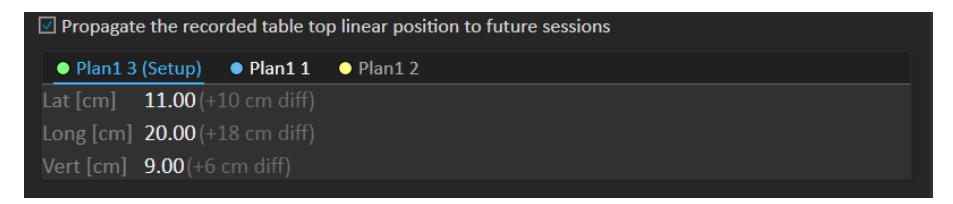

**그림 39.** 치료 테이블 위치 전파가 있는 전달 승인 대화 상자.

#### 최종 세션

최종 치료 세션을 전달한 후에는 전체 치료 코스를 완료하는 옵션이 사용자에게 제공됩니다.

1. 최종 치료 세션을 전달한 후 **Complete Treatment Course**(치료 코스 완료) 경고가 표시됩니다.

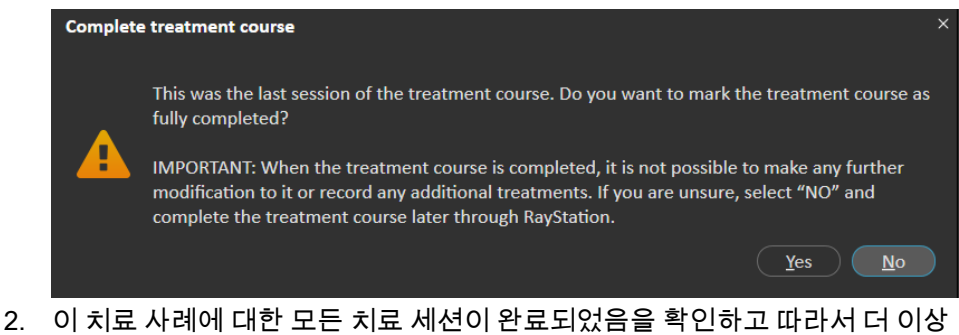

전달할 수 없도록 치료 코스를 잠그려면 **Yes**(예)를 클릭합니다.

치료 코스를 그대로 열어 두려면 **No**(아니요)를 클릭합니다. 하지만 나중에 RayStation의 Dose Tracking 모듈에서 **Complete Treatment Course**(치료 코스 완료) 버튼을 클릭하여 치료 코스를 완료할 수 있습니다.

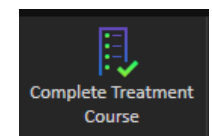

#### **5.4.5 QA**

#### *Workspace*

QA workspace에는 QA 계획을 치료 기기로 전송하는 도구가 포함됩니다. 시작하 도록 예정되고 QA 상태가 **Pending QA delivery**(QA 전달 보류 중)로 설정되어 있 는 모든 계획이 **Plans to QA**(QA 계획) 목록에 표시됩니다.

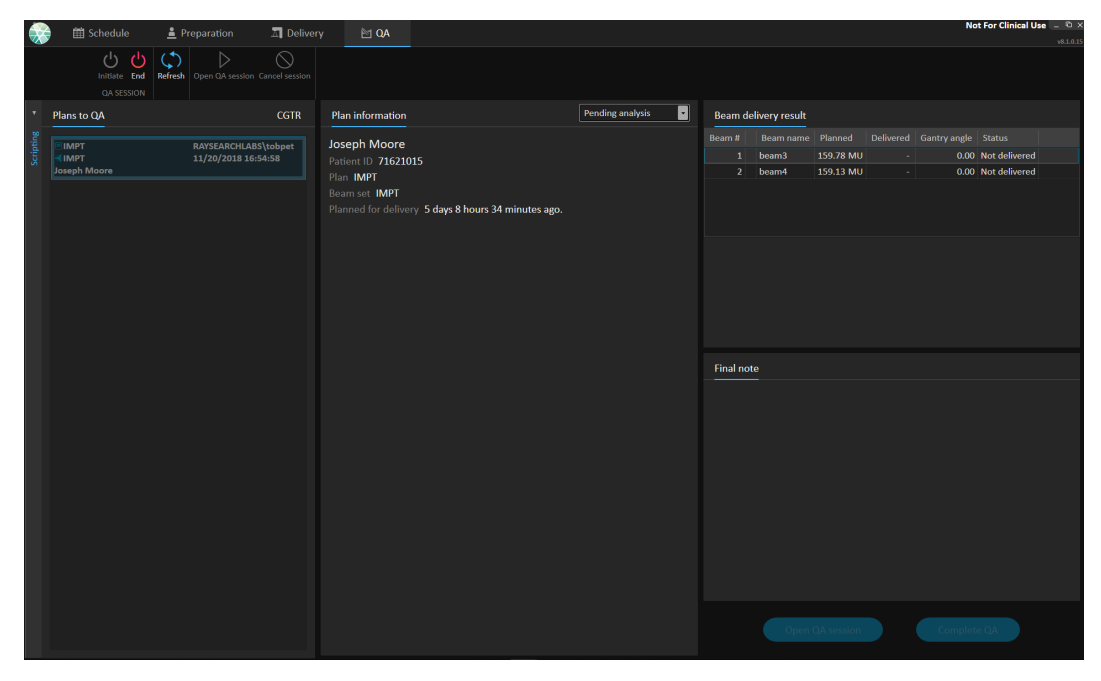

**그림 40.** QA workspace.

# *QA* 모드에서 계획 전달

QA 모드에서 계획을 전달하려면 RayTreat를 QA 모드로 설정해야 합니다. QA 모 드로 들어가려면 도구 모음에서 **Initiate**(시작) 버튼을 클릭합니다.

치료 전달 시스템에서 QA 세션을 사용하려면 먼저 QA 모드에서 QA 세션을 시작 해야 합니다. QA 전달이 완료되면 치료 세션([66페이지](#page-65-0) 치료 세션 완료)과 동일한 방법으로 세션을 완료해야 합니다. 그런 다음에는 계획의 QA 상태를 다음 중 하나 로 변경할 수 있습니다.

- **QA 전달 보류 중**
- **보류 중인 분석**
- **필요하지 않음**
- **통과**
- **측정 실패**
- **계획 실패**

# **5.5 RAYSTATION의 치료 결과**

치료 전달이 완료된 후에는 RayStation에서 전달 결과를 검사할 수 있습니다. 전 달 결과는 RayStation의 Dose Tracking 모듈에 있는 **Result**(결과) workspace 레 이아웃에 표시됩니다. 전달된 각 치료 세션에 대해 빔 전달 결과 상태, 카우치 위 치, 카우치 각도, 온라인 카우치 수정 등과 같은 전달 결과를 검사할 수 있습니다.

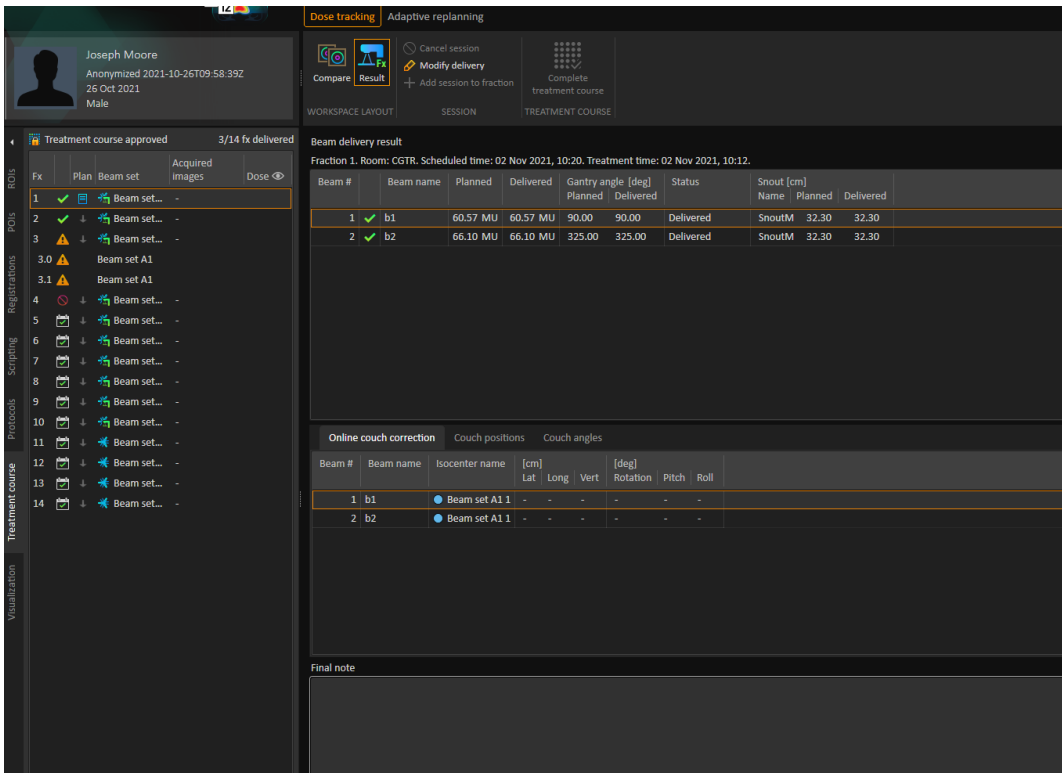

**그림 41.** RayStation의 Dose Tracking 모듈에 있는 **Result**(결과) workspace 레이아웃.

결과를 편집하거나 RayTreat에서 발생한 실수를 보정할 수 있습니다. 또한 결과를 선량 추적에 사용하기 위해, 또는 RayCare 및 RayStation에서 치료 코스의 결과를 표시할 때, RayTreat 외부에서 전달한 치료 세션을 취소하고 기록할 수 있습니다. RayCommand 사용 시에는 결과 편집 및 치료 세션 기록이 불가능합니다.

- **참고***:* 이 workspace에서 수행한 수정 사항은 실행 취소할 수 없습니다. 여 기에서 변경하려면 저장되지 않은 이전 수정 사항이 없어야 합니다. 또한 완료 전에 모든 변경에 대해 사용자 인증을 수행해야 합니다.
- **참고***:* 전달을 수정하거나 세션을 취소하려면 치료 코스를 승인해야 합니다.
## **5.5.1 세션 취소**

아직 시작하지 않은 치료 세션을 취소하려면 RayStation의 Dose Tracking 모듈에 서 **Cancel session**(세션 취소) 버튼을 클릭합니다.

 $\bigcirc$  Cancel session

이미 시작했거나 RayCare를 통해 체크인한 세션은 취소할 수 없습니다. 이러한 세션은 여전히 RayTreat를 통해 취소해야 합니다. 자세한 내용은 *[66페이지](#page-65-0) 세션* [취소](#page-65-0)를 참조하십시오.

**참고***:* 세션이 같은 날 전달하도록 예정된 경우, 항상 RayStation을 통해 취 소하기 전에 RayTreat를 통해 세션을 취소하는 것이 좋습니다.

RayStation에서 세션을 취소할 때, 사용자는 취소를 확인하고 비어 있는 세션을 완료해야 합니다. 세션을 취소한 후에도 여전히 **Modify delivery**(전달 수정) 버튼 을 통해 전달을 수정할 수 있습니다.

### **5.5.2 전달 수정**

치료 전달을 수정하려면 **Modify delivery**(전달 수정) 버튼을 클릭합니다.

Modify delivery

사용자가 현재 수동 치료 기록을 추가하거나 편집하거나 제거할 수 있는 대화 상 자가 나타납니다. 수정할 수 있는 수동 기록은 펜 아이콘으로 표시됩니다.

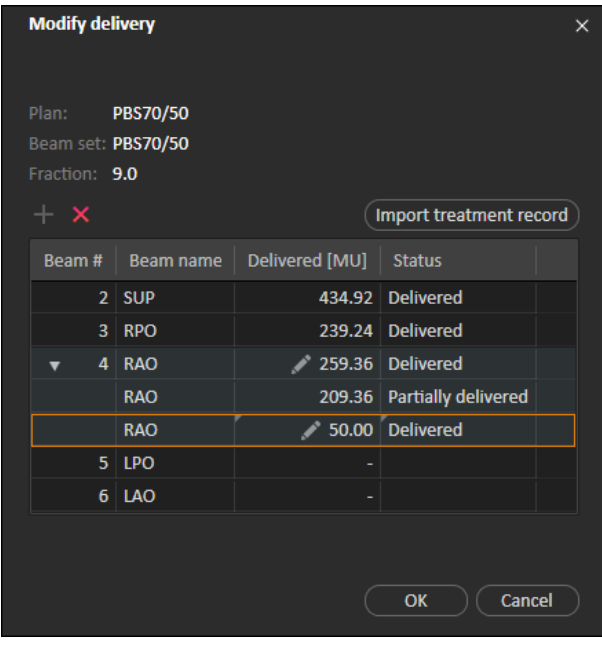

**그림 42. Modify delivery**(전달 수정) 대화 상자.

### 치료 기록 추가

치료 기록을 수동으로 추가하려면 녹색 **Add**(추가) 버튼을 클릭합니다. 이 작업은 RayTreat에서 수동 치료 기록을 기록할 때와 동일한 방법으로 수행됩니다. 자세한 내용은 [67페이지](#page-66-0) 수동 기록을 참조하십시오.

#### 치료 기록 편집

추가된 후에는 Delivered(전달됨) 열에 값을 입력하여 수동 기록을 편집할 수 있습 니다. 또한 전달 상태를 Delivered(전달됨) 또는 Partially delivered(부분적으로 전 달됨)로 설정해야 합니다. RayTreat에서 생성한 수동 기록도 동일한 방법으로 편 집할 수 있습니다.

### 치료 기록 삭제

펜 아이콘으로 표시되는 수동 기록을 삭제하려면 빨간색 **Delete**(삭제) 버튼을 클 릭합니다.

### 치료 기록 가져오기

전달을 수정하는 데 사용할 치료 기록을 가져오려면 **Import treatment record**(치 료 기록 가져오기) 버튼을 클릭합니다. 이렇게 하면 사용자는 파일에서 DICOM 치 료 기록을 선택하여 치료 기록을 가져올 수 있습니다.

현재 세션의 예상 전달에 불일치가 있는 경우, 대화 상자에서 이러한 불일치를 오 버라이드로 허용해야 합니다. 확인되는 불일치는 치료 기록의 기기, 환자 세부 정 보, 분획 번호 또는 계획 ID가 선택한 세션과 불일치하는지 여부입니다.

#### **경고!**

 $\mathbf{T}$ 

치료 기록 가져오기가 필요한 연속 세션의 경우, 치료 기록을 RayStation과 PACS로 모두 수동으로 가져와야 합니다. 치료 기록을 RayCare PACS로 가져오는 것만으로는 충분하지 않습니다. RayCare PACS의 모든 치료 기록을 RayTreat로 가져왔는지 확인할 방법은 없 습니다. 연속 세션이 필요한 분획에 대해 모든 치료 기록을 RayTreat 로 올바르게 가져오지 않으면 이전에 전달한 선량을 다시 전달할 수 있습니다.

(272901)

#### **참고***:* 오버라이드로 허용하기 전에, 특히 기기 공급업체별 경고에 관해, <sup>표</sup> 시된 불일치를 분석하여 적절한지 확인해야 합니다.

현재 분획이 여러 치료 세션 중에 전달된 경우, 추가 오버라이드 대화 상자가 표시 됩니다. 이 대화 상자에서 사용자는 치료 코스 목록에서 현재 선택한 세션이 실제 로 치료 기록을 가져와야 하는 세션인지 확인해야 합니다.

**참고***:* 한 분획에 대해 마지막이 아닌 세션을 편집할 때는 특히 주의해야 합 니다. 이후 세션에서 특정 빔을 전달해야 하는지 여부가 수정되도록 기록된 미터세트를 변경할 경우, 이로 인해 이후 세션의 상태가 예상 치 않은 방식으로 표시될 수 있습니다. 따라서 편집한 분획의 이후 세 션을 전달할 때는 특히 주의하는 것이 좋습니다.

## 수정된 전달 승인

수정된 치료 세션이 완료되면 **OK**(확인)를 클릭합니다. 그러면 RayTreat에서 세션 을 완료할 때 표시되는 대화 상자와 비슷한 승인 대화 상자가 표시됩니다. 자세한 내용은 [66페이지](#page-65-1) 치료 세션 완료를 참조하십시오.

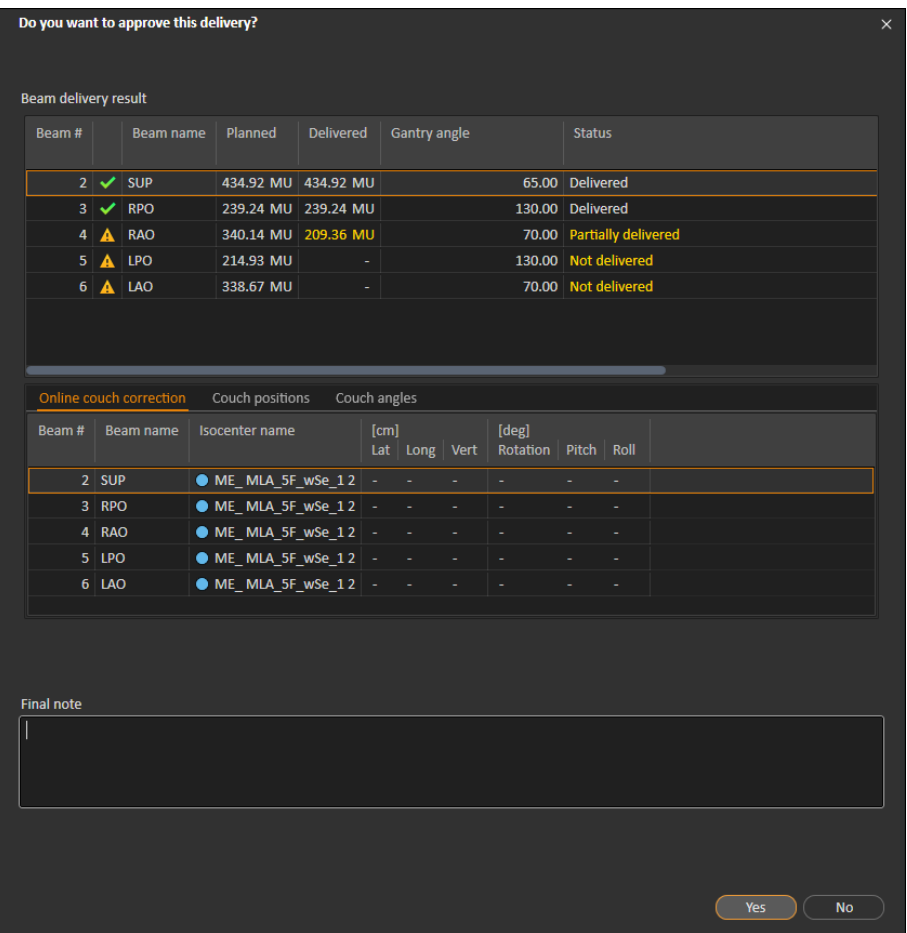

**그림 43.** 전달 승인 대화 상자.

이 대화 상자는 전달할 치료 기록의 전체 목록을 제공합니다. 전달이 예상과 같은 지 확인합니다. 정보가 여전히 적절한 경우 최종 참고 사항을 추가하거나 기존 치 료 참고 사항을 편집합니다.

수락되면 RayStation의 결과가 따라서 업데이트되며 RayCare의 결과도 변경 사 항을 반영해야 합니다.

## **5.5.3 분획에 세션 추가**

**Add session to fraction**(분획에 세션 추가) 버튼을 클릭하여 선택한 분획에 추가 치료 세션을 추가합니다. 즉, 마지막 세션이 완료되고 해당 분획에 여전히 전달할 치료가 더 있는 경우에 이렇게 합니다.

**참고***:* 세션을 분획에 추가하려면 먼저 치료 코스를 승인 취소해야 합니다.

+ Add session to fraction

추가되는 새 세션은 RayCare를 통해 수동으로 일정을 예정해야 합니다.

### **5.5.4 치료 코스 완료**

모든 분획을 전달하고 완료했으면 **Complete Treatment Course**(치료 코스 완료) 버튼을 클릭하여 전체 치료 코스를 완료할 수 있습니다. 완료된 치료 코스는 더 이 상 전달할 수 없도록 잠깁니다.

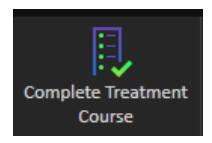

# **색인**

# **라**

라벨 .... [9](#page-8-0)

# **빌**

빌드 번호 .... [9](#page-8-0)

# **소**

소프트웨어 빌드 번호 .... [9](#page-8-0)

## **제**

제품 라벨 .... [9](#page-8-0) 제품명 .... [9](#page-8-0) .<sub>께</sub>님 g .... g<br>제품 버전 .... [9](#page-8-0)

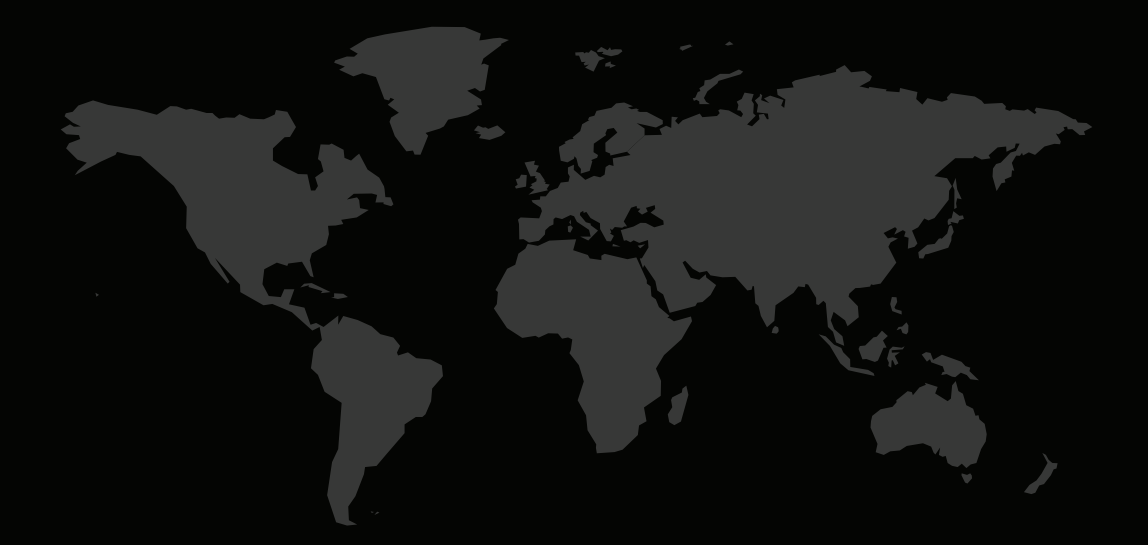

# 연락처

**RaySearch Laboratories AB (publ) Eugeniavägen 18 SE-113 68 Stockholm Sweden**

#### **Contact details head office**

P.O. Box 3297 SE-103 65 Stockholm, Sweden Phone: +46 8 510 530 00 Fax: +46 8 510 530 30 info@raysearchlabs.com

**RaySearch Americas RaySearch Belgium RaySearch China**

Phone: +82 10 2230 2046

**RaySearch Australia** Phone: +61 411 534 316

**RaySearch France RaySearch Germany RaySearch Japan** Phone: +49 30 893 606 90

Phone: +1 877 778 3849 Phone: +32 475 36 80 07 Phone: +86 137 0111 5932

**RaySearch Korea RaySearch Singapore RaySearch UK**

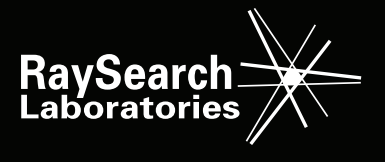

RSL-D-RS-11B-RTIFU-KO-1.0-2021-12-10 RayStation 11B RayTreat 5B 사용 지침